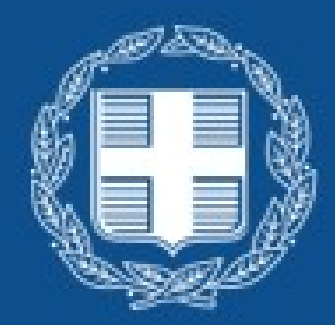

ΕΛΛΗΝΙΚΗ ΔΗΜΟΚΡΑΤΙΑ Υπουργείο Εθνικής Οικονομίας και Οικονομικών

# **ΕΣΠΑ 2021-2027 Εγχειρίδιο χρήσης: Εφαρμογή Δημιουργίας Αφισών, Πινακίδων και Πλακών**

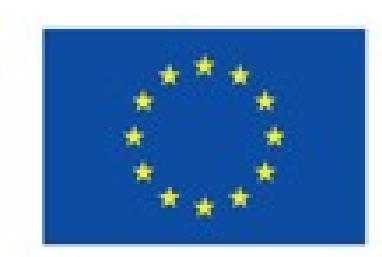

Με τη συγχρηματοδότηση της Ευρωπαϊκής Ένωσης

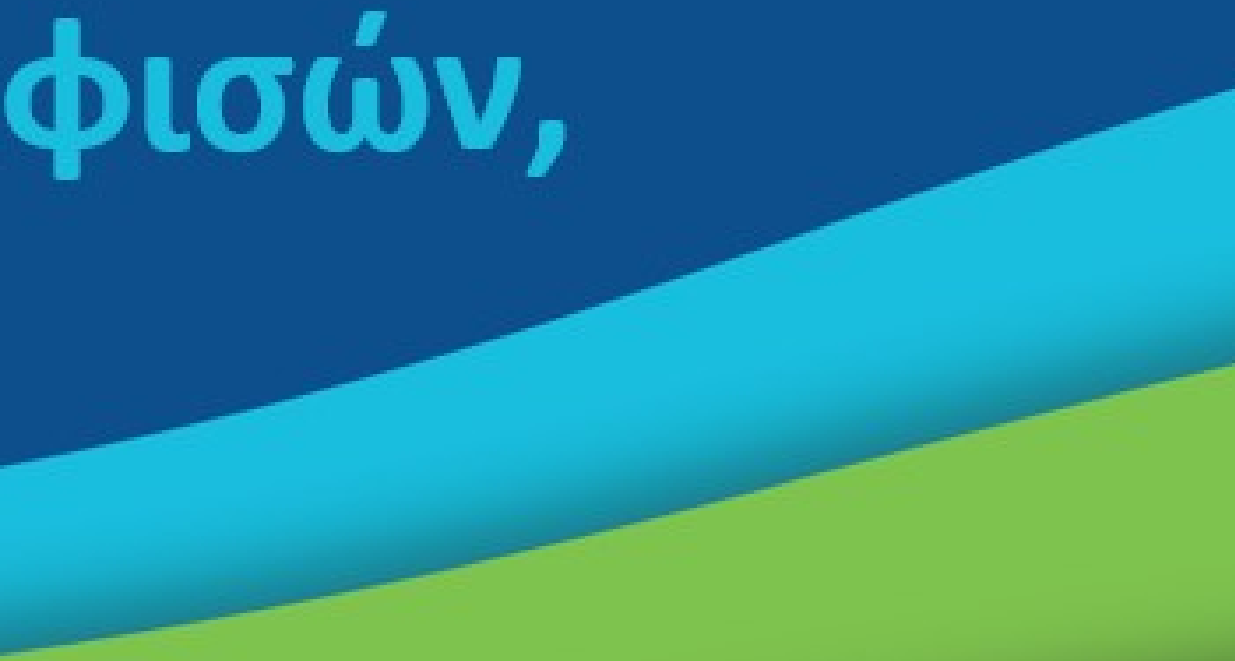

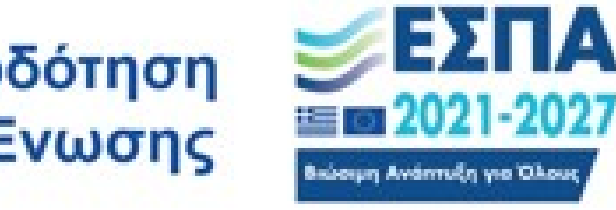

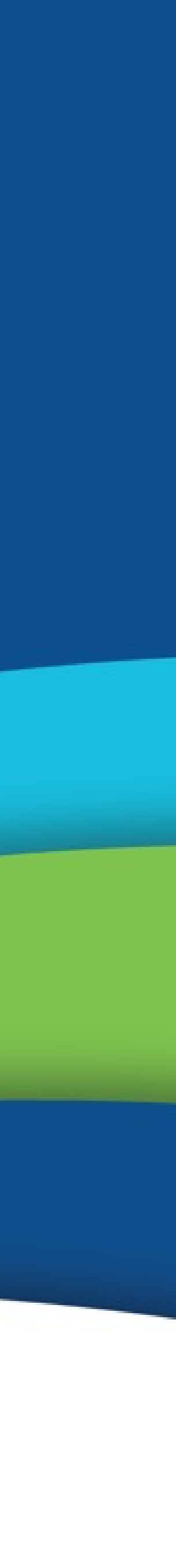

Ο σχεδιασμός & η ανάπτυξη web based εφαρμογής για το ΕΣΠΑ 2021 - 2027 έγινε στα πρότυπα της αντίστοιχης εφαρμογής της Ευρωπαϊκής Επιτροπής.

Μπορείτε να δείτε την ελληνική εφαρμογή εδώ:

https://online-generator.espa.gr/

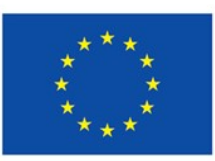

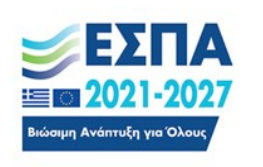

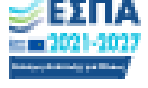

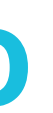

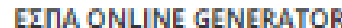

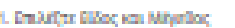

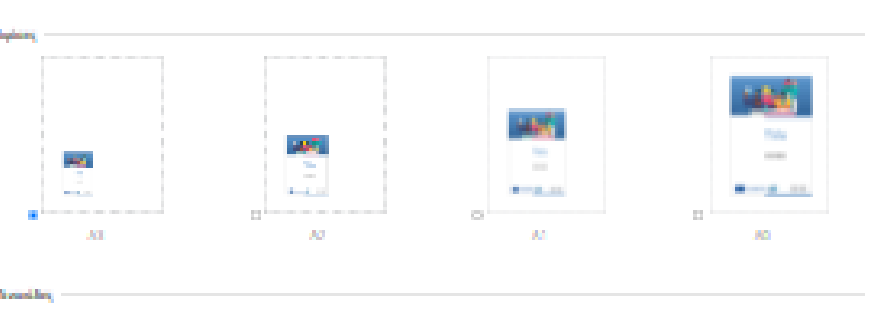

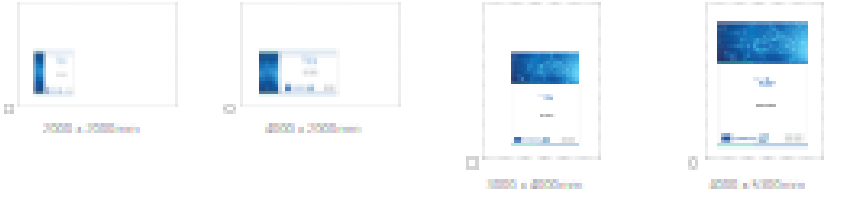

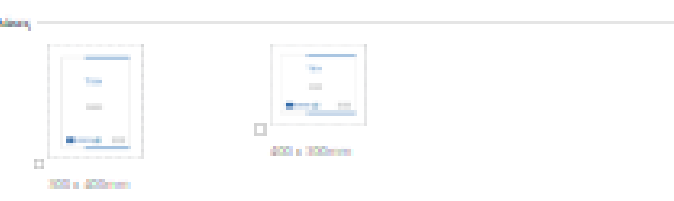

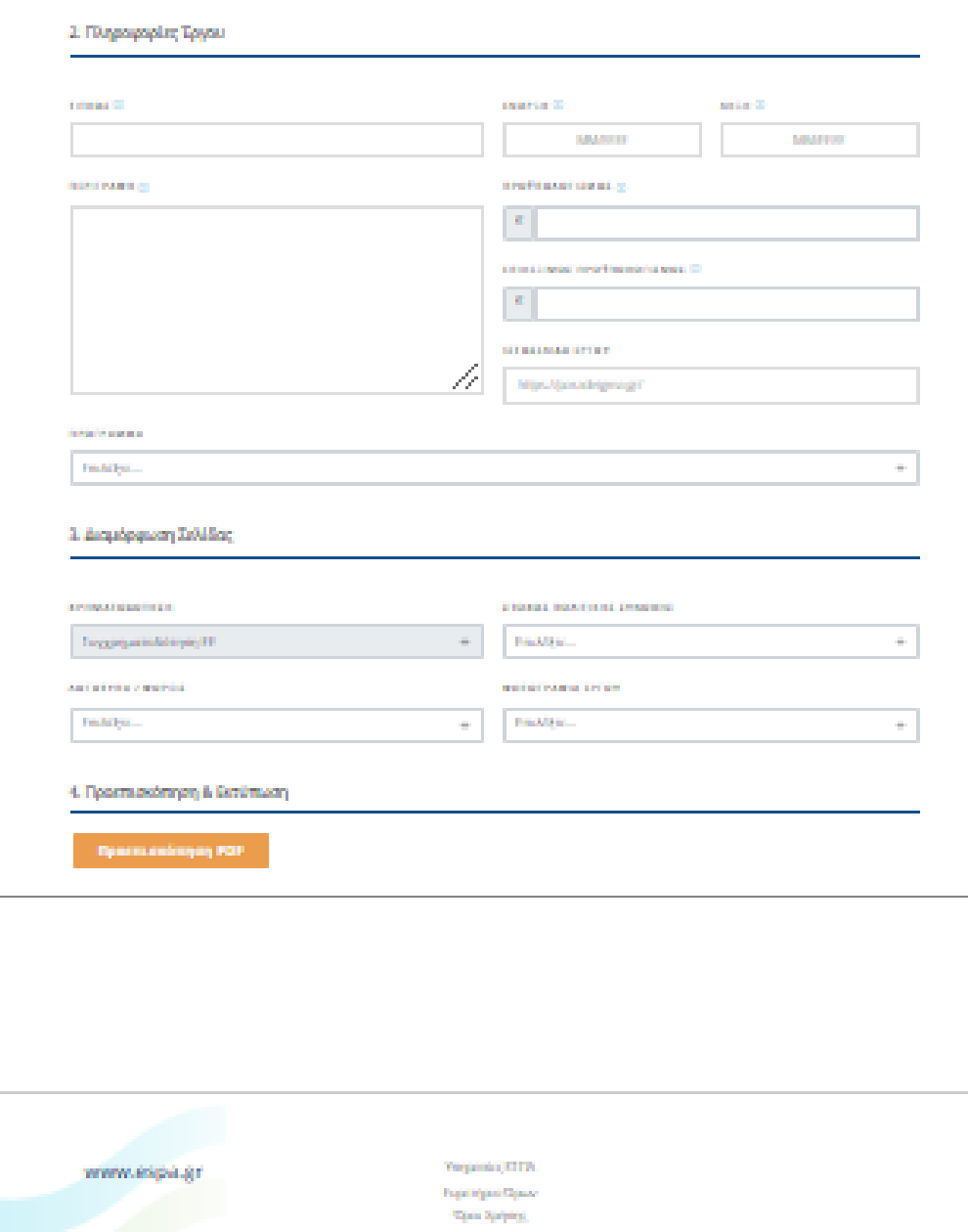

k in seggerandingen **og EXILA**<br>IG Danmalisk Dearby

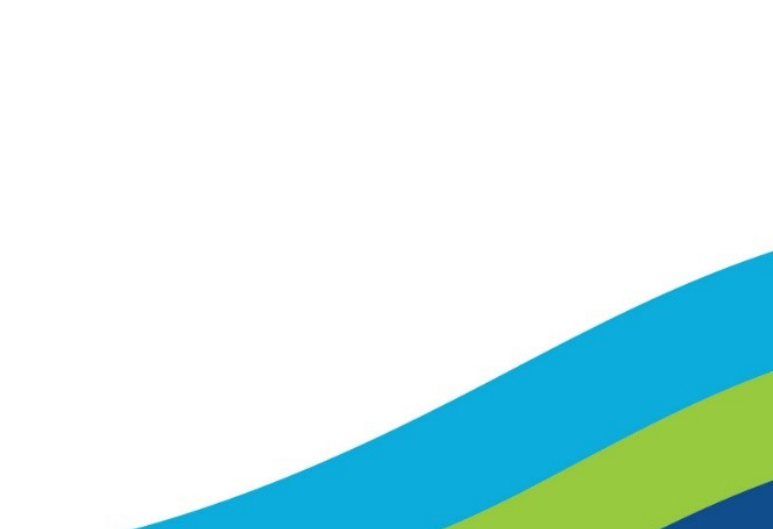

- ν Δημιουργία υλικών επικοινωνίας σύμφωνα με τη νέα οπτική ταυτότητα του ΕΣΠΑ 2021 - 2027
	- √ Αφίσες
	- ν Πινακίδες
	- ν Πλάκες
- ν Επίτευξη ομοιομορφίας για όλους τους ενδιαφερόμενους φορείς και ιδιώτες χωρίς να παρεκκλίνουν των διατάξεων του Εφαρμοστικού Κανονισμού ΕΕ 2021/1060 ως προς την επικοινωνία και την προβολή του εμβλήματος και της στήριξης της Ευρωπαϊκής Ένωσης.

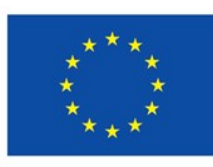

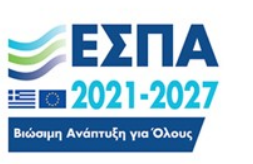

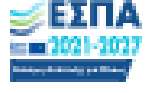

### **EZRA ONLINE GENERATOR**

i. Ern Affjer Elfax, van Milyrik

www.espa.gr

tia za wygorgowodzienieni **w EZITA**<br>typ Dagoarteinig Dynamic III (1992–1993)

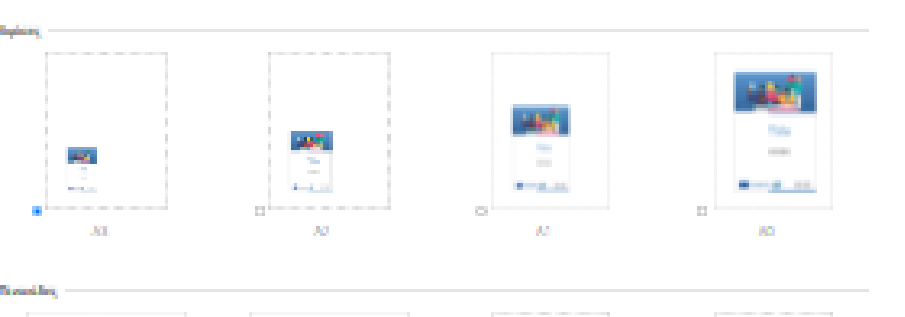

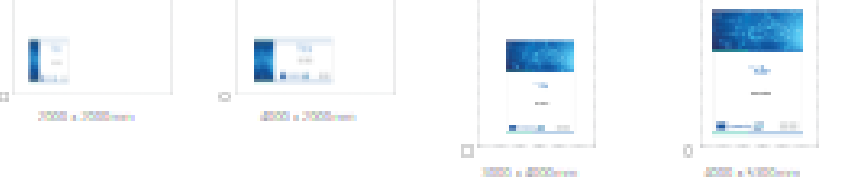

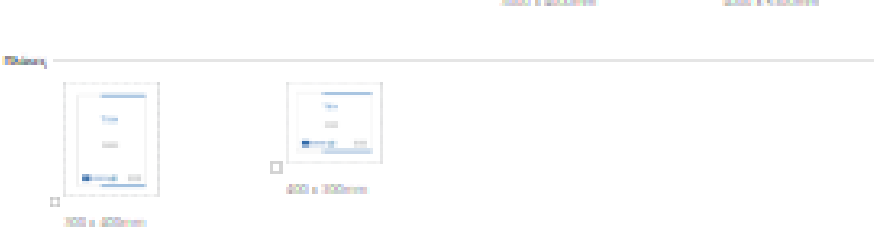

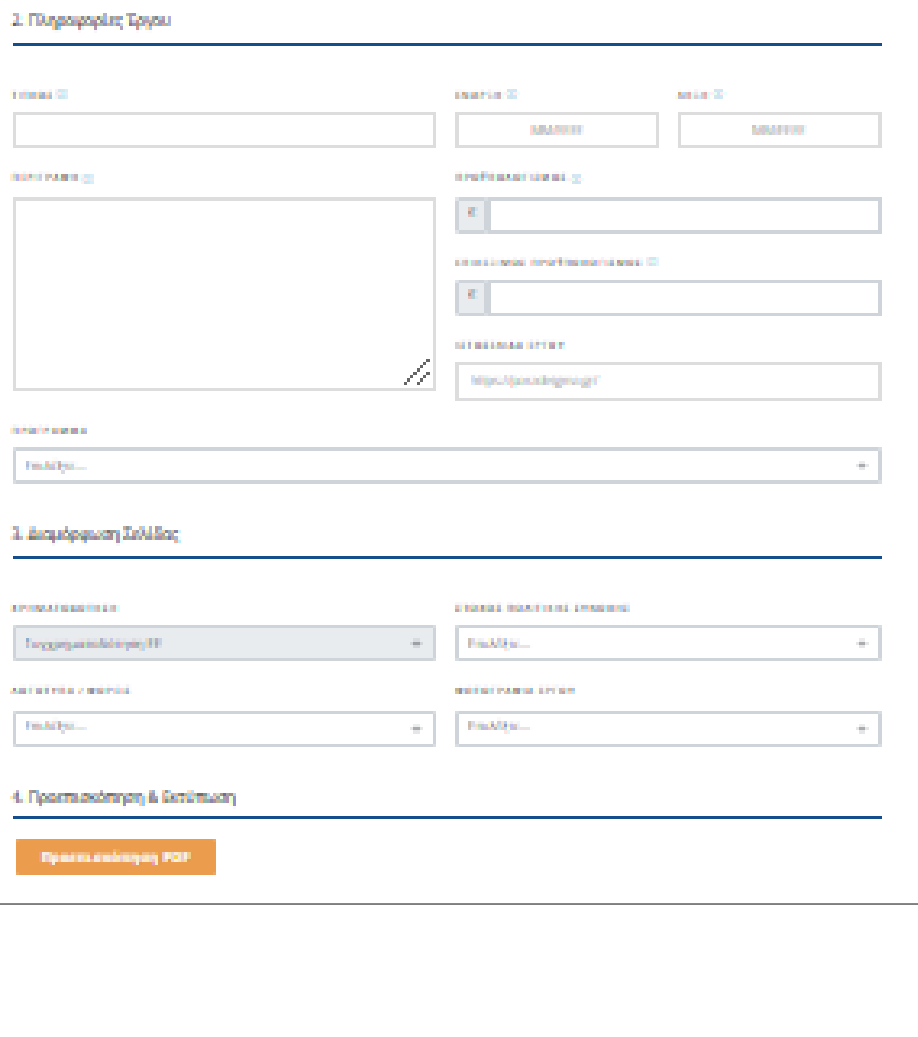

Yerganda 1311 Fogethiguar Sigua **Signa Springs** 

Tecnological property

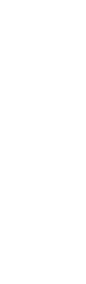

# Δημιουργία αφίσας, πινακίδας, πλάκας σε 4 Βήματα

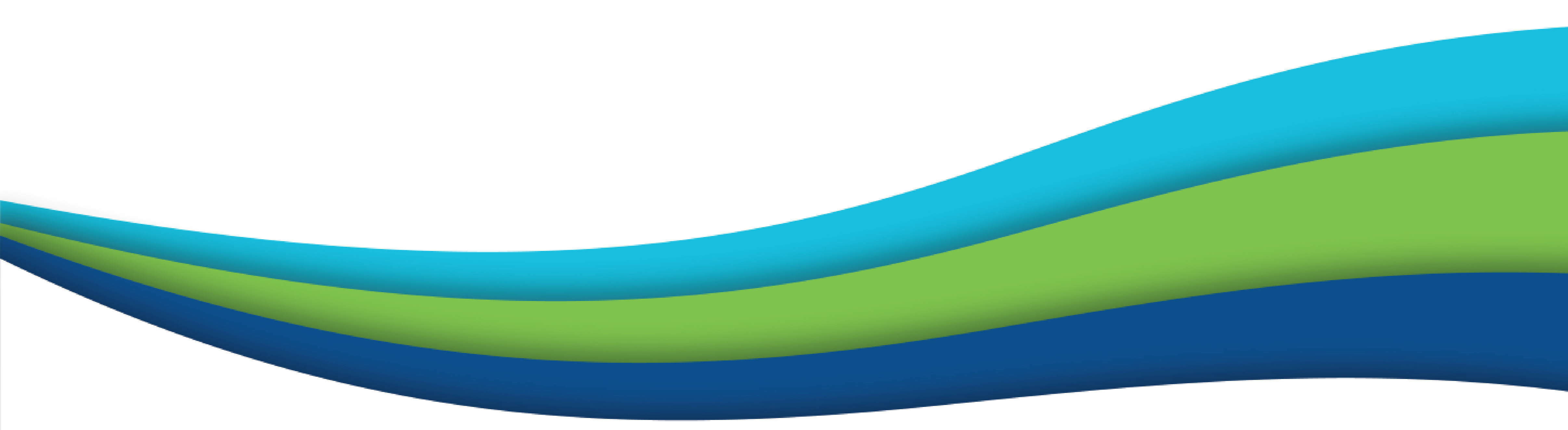

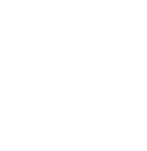

**ΒΗΜΑ 1<sup>ο</sup> - Επιλογή είδους και** μεγέθους

Ο χρήστης επιλέγει το είδος του αρχείου που θέλει να δημιουργήσει καθώς και το τελικό του μέγεθος μέσα από μία σειρά προεπιλογών.

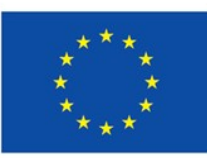

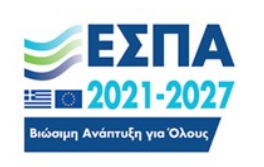

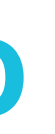

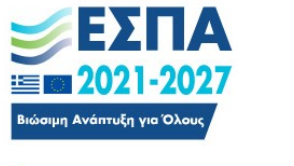

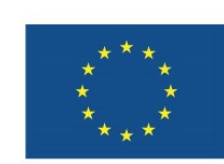

Με τη συγχρηματοδότηση της Ευρωπαϊκής Ένωσης

### **ΕΣΠΑ ONLINE GENERATOR**

Δημιουργία ψηφιακής αφίσας & πινακίδας σε PDF

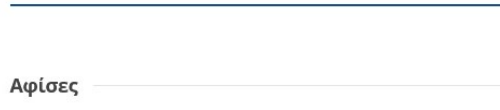

1. Επιλέξτε Είδος και Μέγεθος

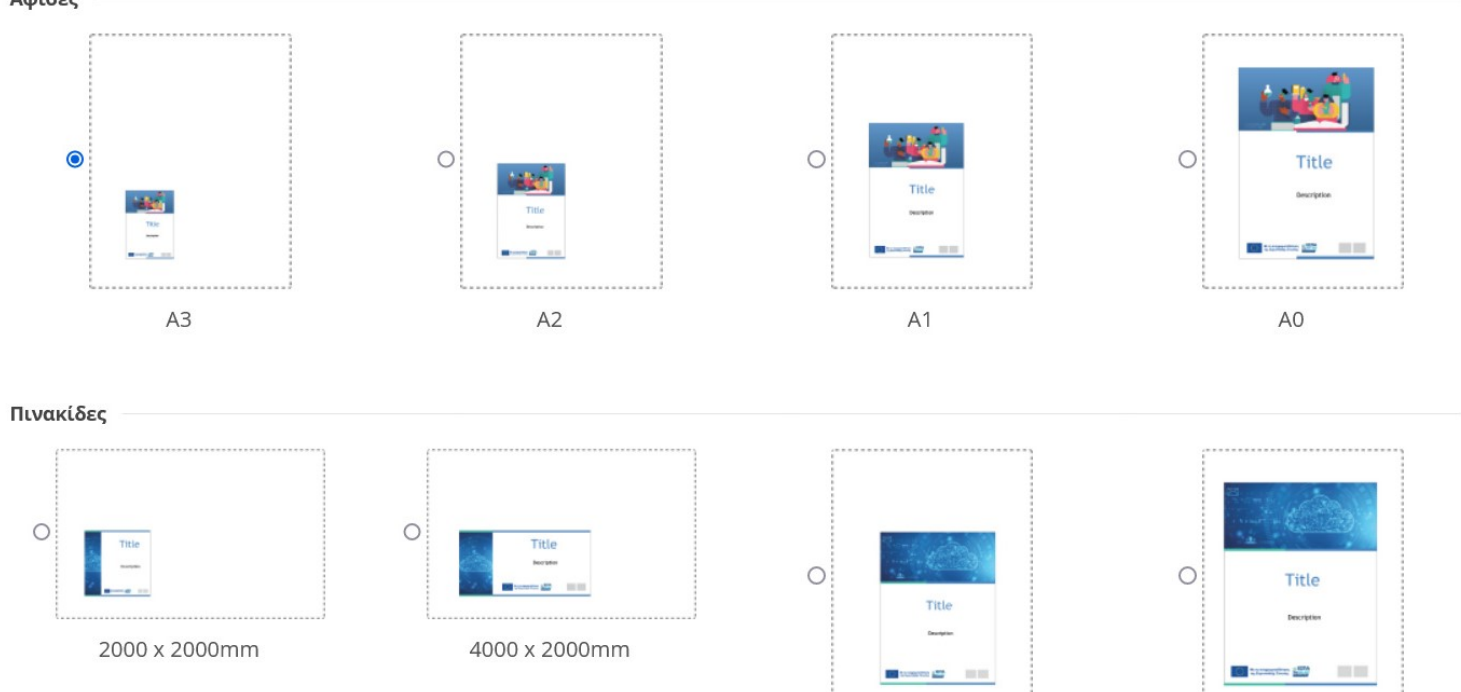

3000 x 4000mm

4000 x 5300mm

Πλάκε 300 x 400mm

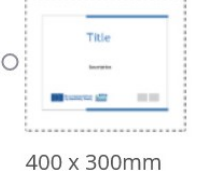

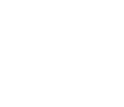

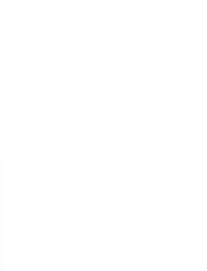

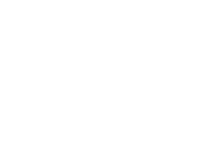

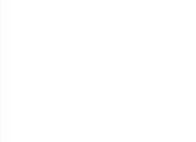

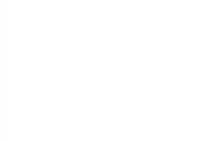

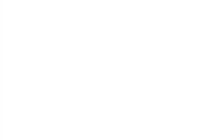

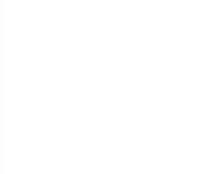

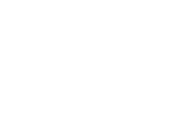

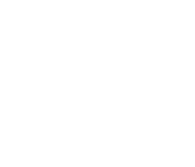

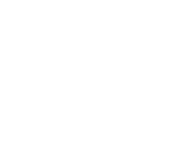

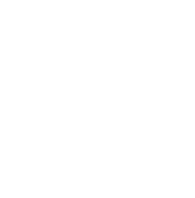

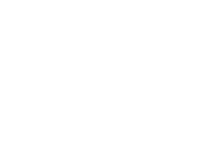

ΒΗΜΑ 2° - Πληροφορίες έργου

Ο χρήστης προσθέτει ενημερωτικό κείμενο για το έργο για το οποίο θέλει να δημιουργήσει το αρχείο.

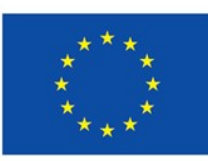

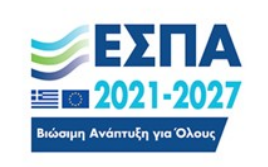

### 2. Πληροφορίες Έργου

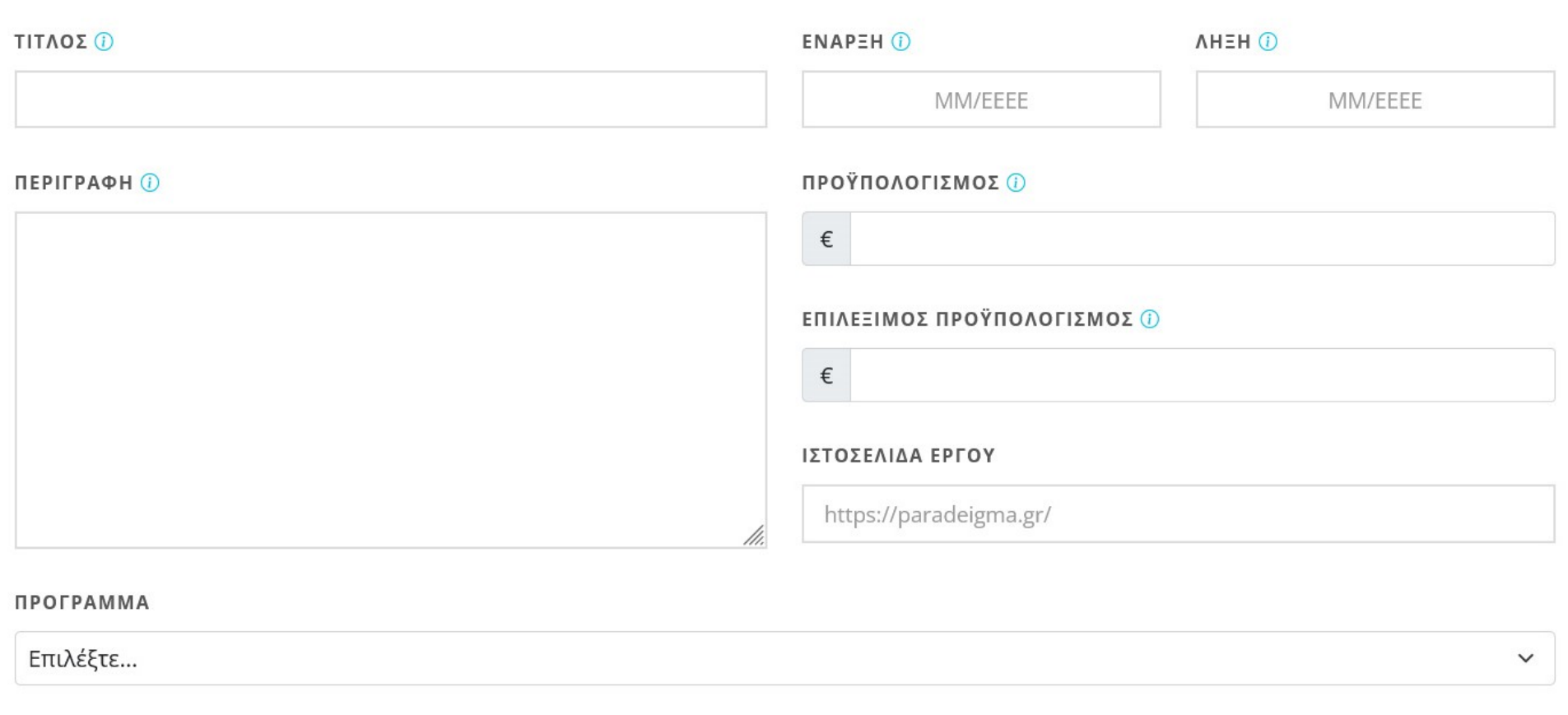

### **BHMA 3° - Διαμόρφωση σελίδας**

Ο χρήστης κάνει επιλογές διαμόρφωσης του αρχείου προσθέτοντας: α) λογότυπα, β) φωτογραφίες, γ) προεγκατεστημένα γραφιστικά πρότυπα, με στόχο την αισθητική αναβάθμιση και την προώθηση της ταυτότητας κάθε έργου. Ο χρήστης καλείται επίσης να συμπληρώσει το πεδίο πνευματικά δικαιώματα εικόνας στην περίπτωση που επιθυμεί να μεταφορτώσει δική του φωτογραφία.

**BHMA 4° - Προεπισκόπηση & εκτύπωση** 

Ο χρήστης έχει τη δυνατότητα να κάνει προεπισκόπηση του τελικού αρχείου που δημιούργησε και στη συνέχεια να το κατεβάσει προς παραγωγή.

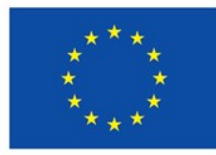

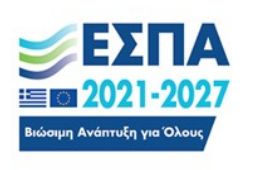

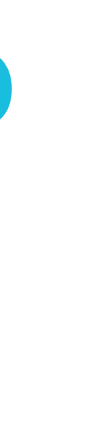

### 3. Διαμόρφωση Σελίδας

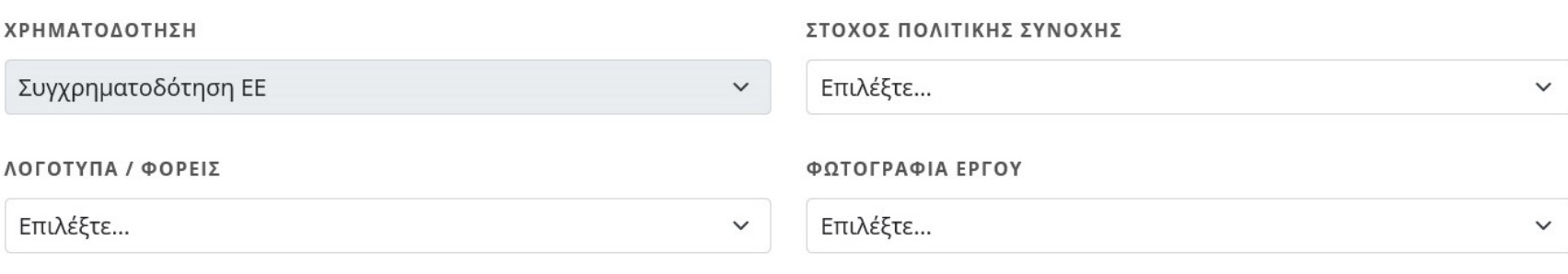

### . Προεπισκόπηση & Εκτύπωση

Προεπισκόπηση PDF

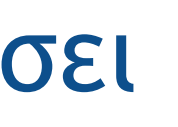

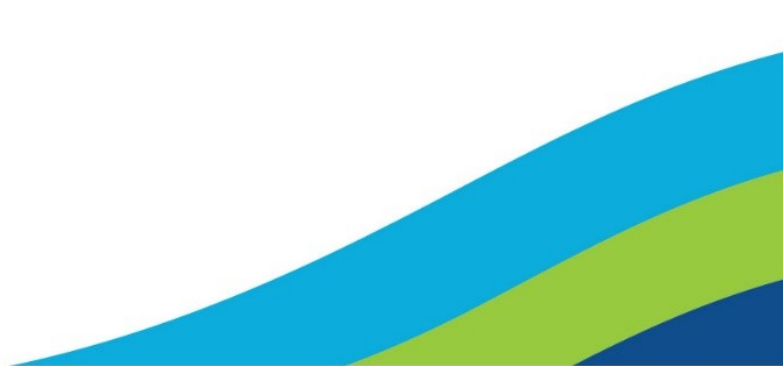

# ΠΑΡΑΔΕΙΓΜΑ ΔΗΜΙΟΥΡΓΙΑΣ ΠΙΝΑΚΙΔΑΣ

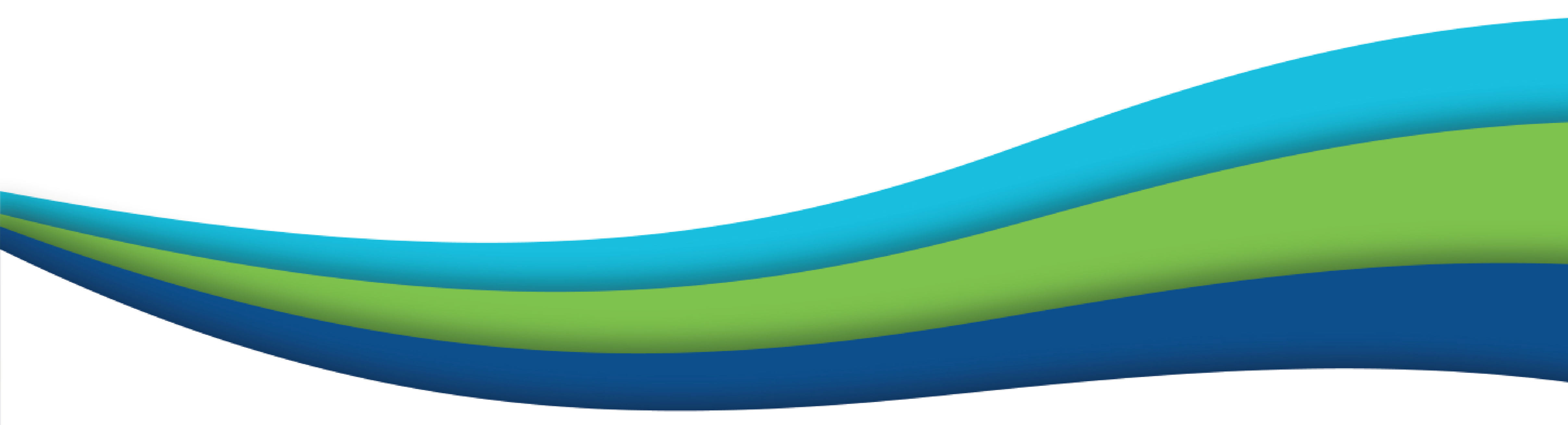

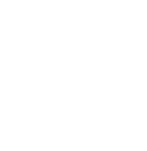

ΠΑΡΑΔΕΙΓΜΑ ΓΙΑ ΔΗΜΙΟΥΡΓΙΑ ΠΙΝΑΚΙΔΑΣ

**ΒΗΜΑ 1° - Επιλογή είδους και** μεγέθους

Στη συγκεκριμένη περίπτωση, έχει επιλεγεί η πινακίδα διαστάσεων 3.000x4.0000 mm.

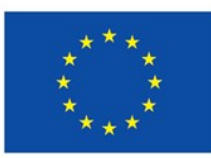

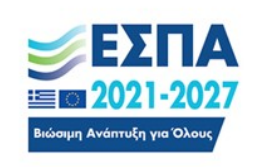

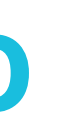

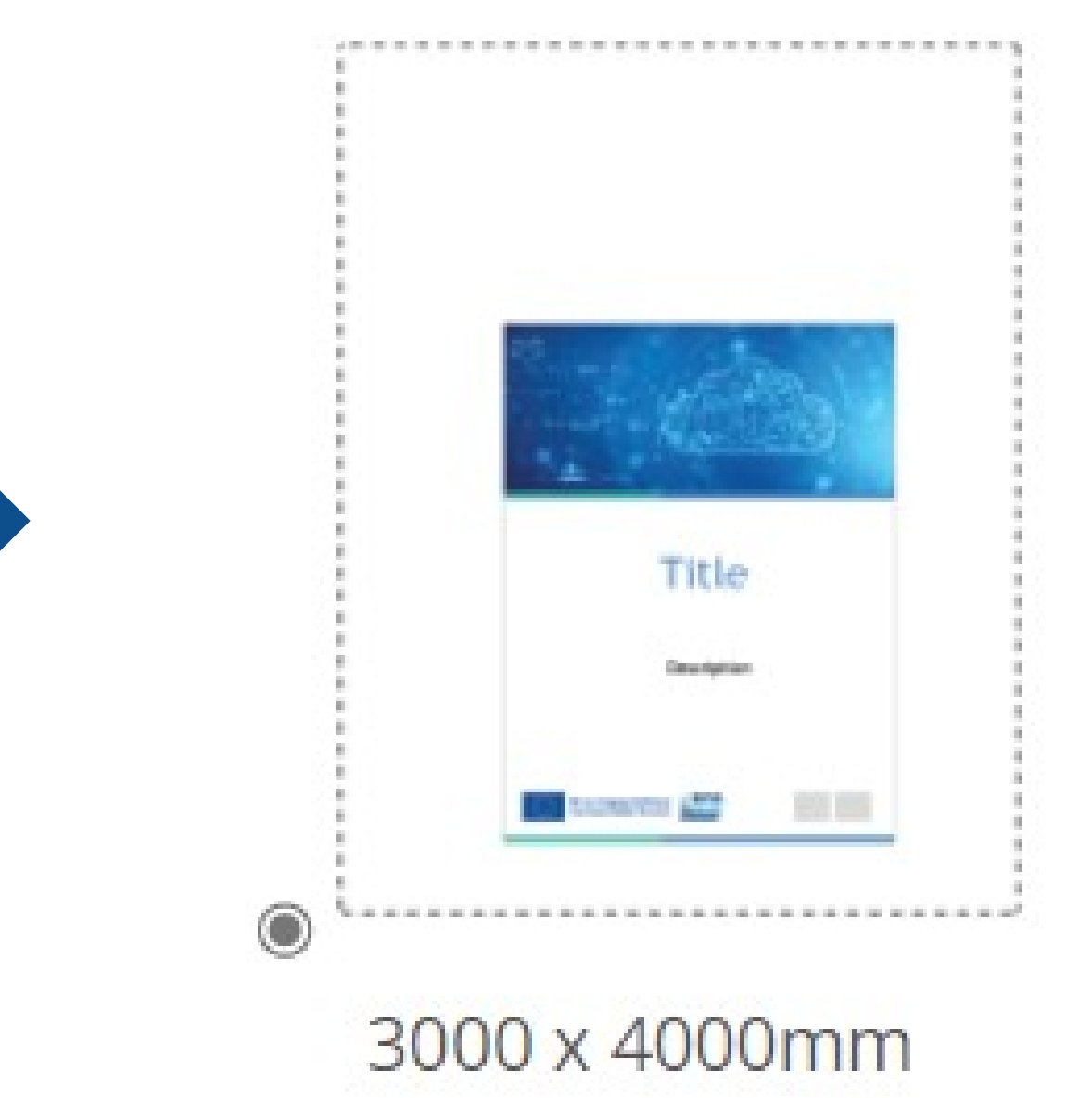

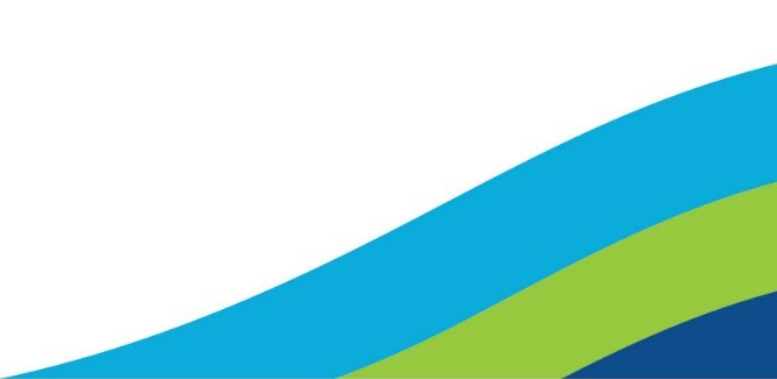

ΒΗΜΑ 2<sup>ο</sup> – Πληροφορίες έργου

Πιο συγκεκριμένα οι πληροφορίες συμπληρώνονται στα πεδία: τίτλος, έναρξη, λήξη, περιγραφή, προϋπολογισμός, επιλέξιμος προϋπολογισμός (προαιρετικό πεδίο) και ιστοσελίδα έργου.

**Ειδικές πληροφορίες για κάθε πεδίο:**

Τίτλος: Ελάχιστο όριο 5 χαρακτήρες και μέγιστο 80

Έναρξη-Λήξη: Το εύρος των επιλέξιμων ημερομηνιών κυμαίνεται μεταξύ 01/2022 και 12/2030

Περιγραφή:Ελάχιστο όριο 200 χαρακτήρες και μέγιστο 400

Προϋπολογισμός-επιλέξιμος προϋπολογισμός: Ελάχιστο όριο 1€ και μέγιστο 100000000000 € (10 τρις €)

**ΠΡΟΣΟΧΗ:** Ο αριθμός που θα εισαχθεί δεν πρέπει να διαχωρίζεται με κόμματα ή/και με τελείες!

Ιστοσελίδα έργου: παραπομπή σε διεύθυνση με περισσότερες πληροφορίες για το έργο

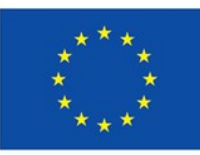

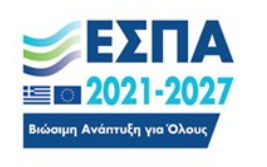

2. Πληροφορίες Έργου

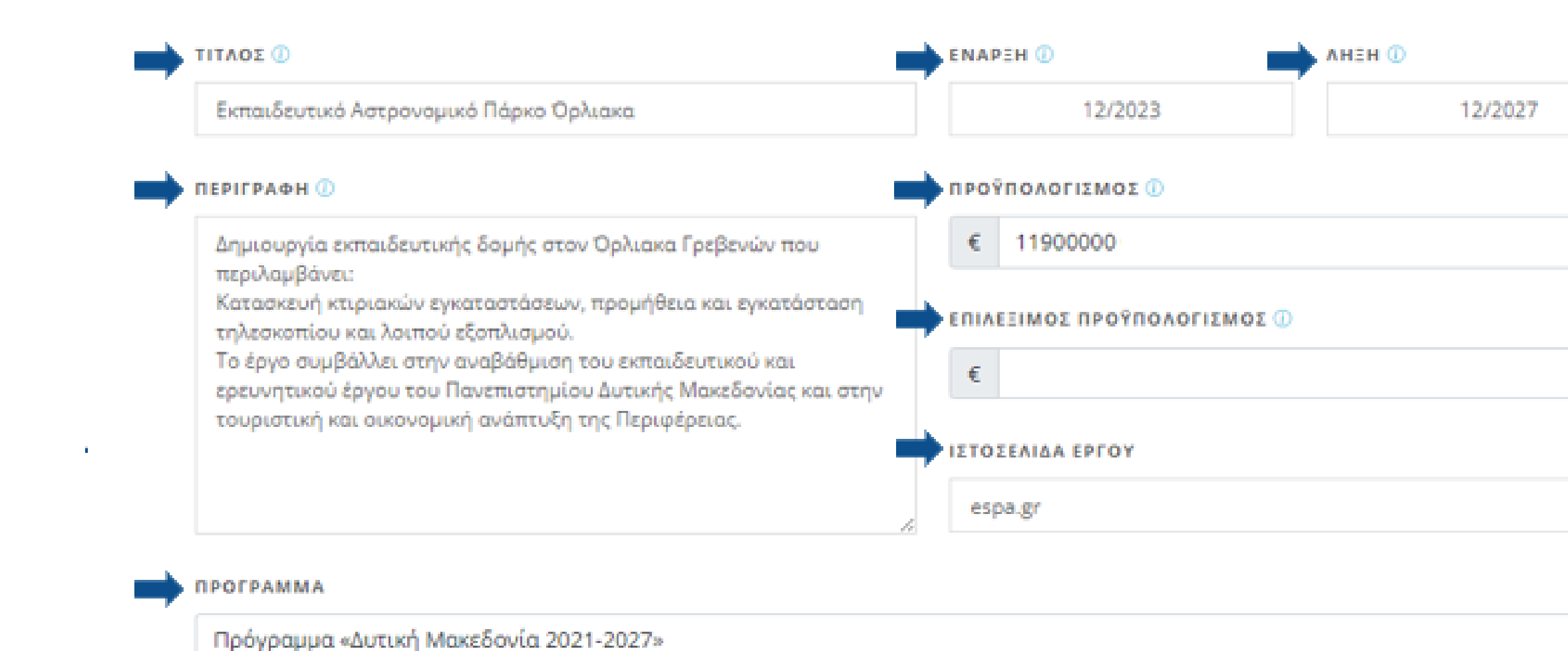

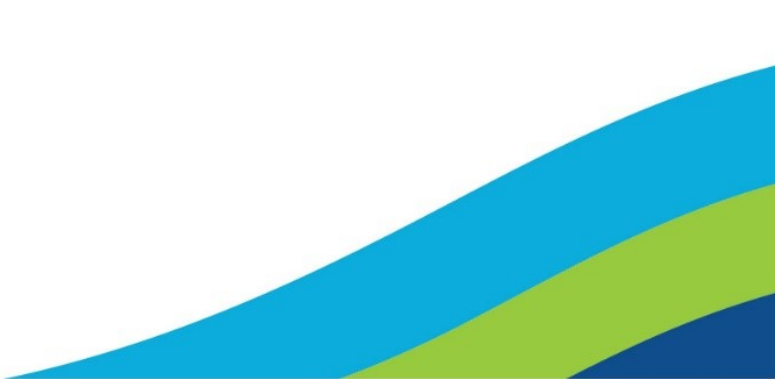

 $\gamma_{\rm eff}$ 

# **Εφαρμογή Δημιουργίας Αφισών, Πινακίδων και Πλακών-Εγχειρίδιο χρήσης**

# **ΠΑΡΑΔΕΙΓΜΑ ΓΙΑ ΔΗΜΙΟΥΡΓΙΑ ΠΙΝΑΚΙΔΑΣ**

ΒΗΜΑ 2<sup>ο</sup> – Πληροφορίες έργου

Τελευταίο μέρος αυτού του βήματος αποτελεί η επιλογή ενός από τα διαθέσιμα προγράμματα (Τομεακά ή Περιφερειακά) που είναι προ εγκατεστημένα στην εφαρμογή.

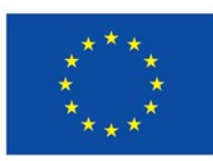

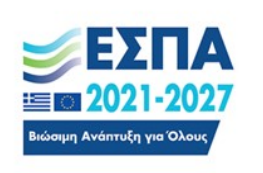

### 2. Πληροφορίες Έργου

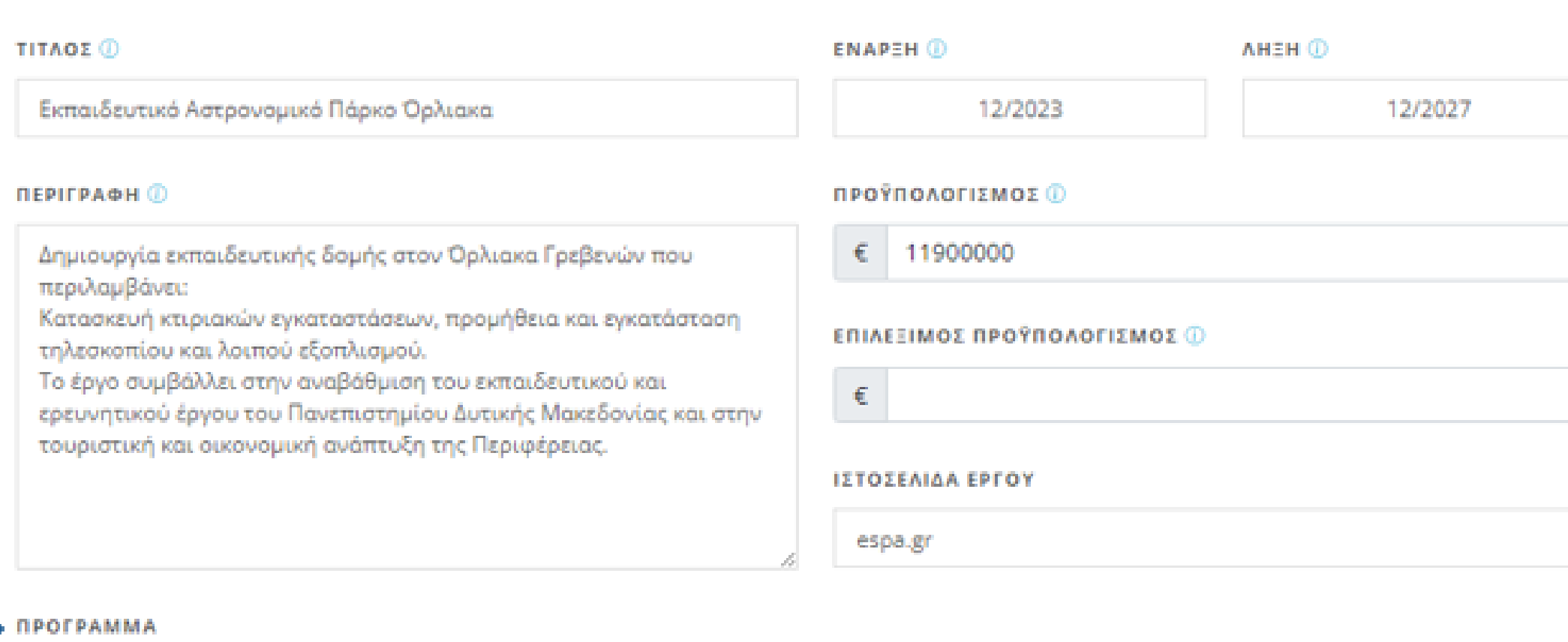

Πρόγραμμα «Δυτική Μακεδονία 2021-2027»

 $\gamma_{\alpha\beta}$ 

**Εφαρμογή Δημιουργίας Αφισών, Πινακίδων και Πλακών-Εγχειρίδιο χρήσης**

**ΠΑΡΑΔΕΙΓΜΑ ΓΙΑ ΔΗΜΙΟΥΡΓΙΑ ΠΙΝΑΚΙΔΑΣ**

ΒΗΜΑ 3<sup>ο</sup> – Διαμόρφωση σελίδας

Στο συγκεκριμένο στάδιο έχουν συμπληρωθεί τα απαραίτητα πεδία και ο χρήστης έχει μεταφορτώσει δικά του λογότυπα και δική του φωτογραφία. Η φωτογραφία πρέπει να είναι υψηλής ανάλυσης, περίπου 15ΜΒ, 11810Χ5300. 100dpi και σε μορφή jpg ή png.

Ο χρήστης μπορεί να επιλέξει την περιοχή που θέλει να εκτυπωθεί μετακινώντας το πλαίσιο επάνω στην φωτογραφία.

ΠΡΟΣΟΧΗ: Σε περίπτωση μεταφόρτωσης εικόνας ο χρήστης θα πρέπει να συμπληρώσει το πεδίο με τα πνευματικά δικαιώματα του φωτογράφου (εφόσον υπάρχουν)

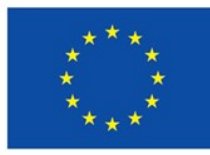

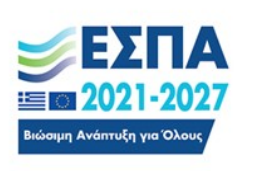

### 3. Διαμόρφωση Σελίδας

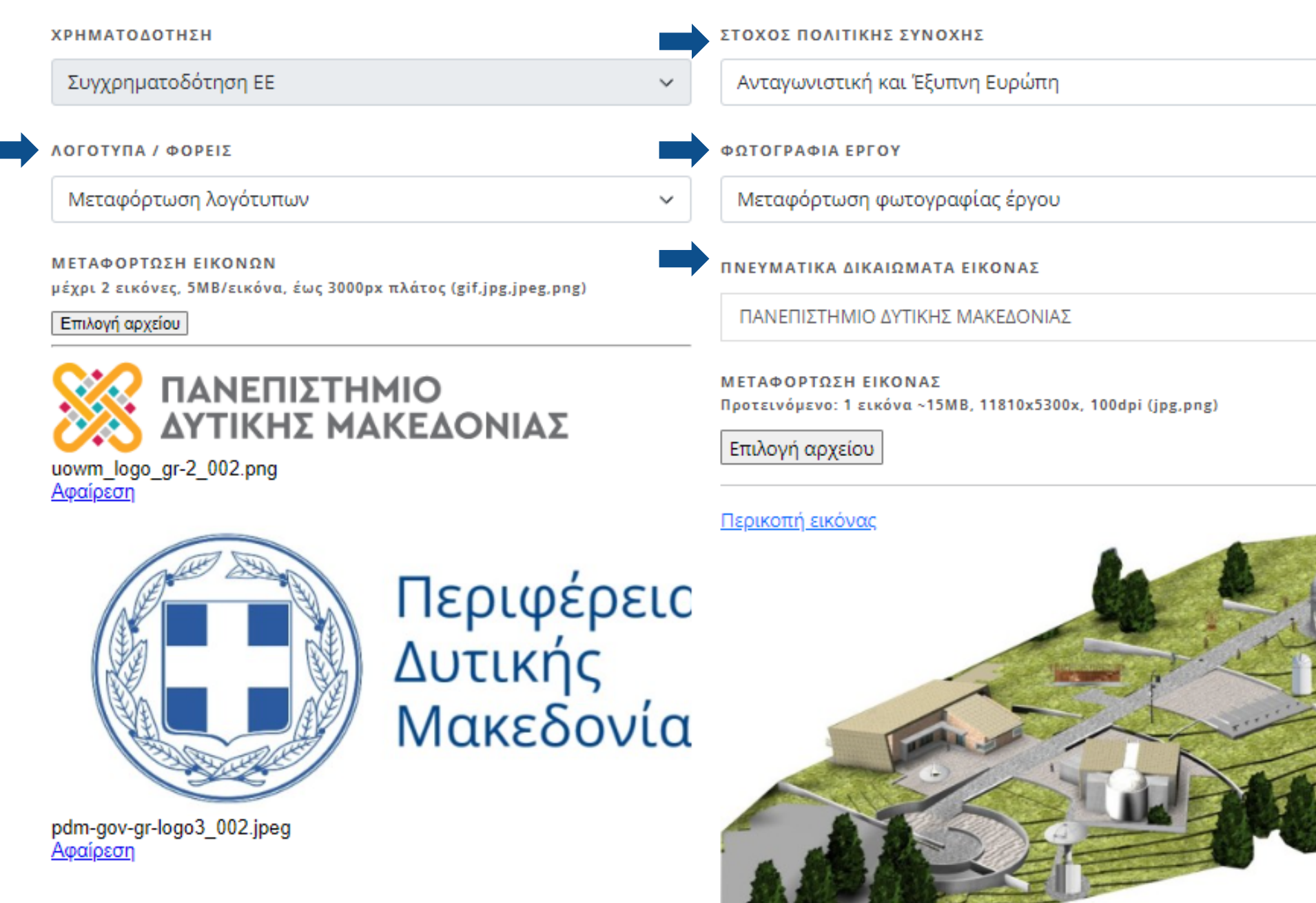

<u>Αφαίρεση</u>

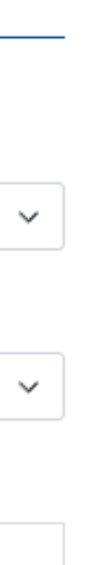

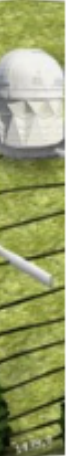

### **Εφαρμογή Δημιουργίας Αφισών, Πινακίδων και Πλακών-Εγχειρίδιο χρήσης ΠΑΡΑΔΕΙΓΜΑ 1Ο**

**ΒΗΜΑ 3<sup>ο</sup> - Διαμόρφωση σελίδας** 

Ο χρήστης, αντί φωτογραφίας, μπορεί να επιλέξει ένα από τα προτεινόμενα γραφιστικά που έχουν δημιουργηθεί για κάθε Στόχο Πολιτικής.

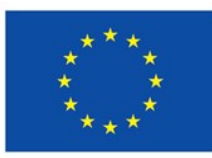

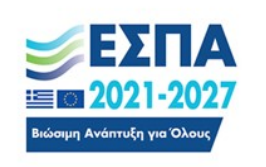

### 3. Διαμόρφωση Σελίδας

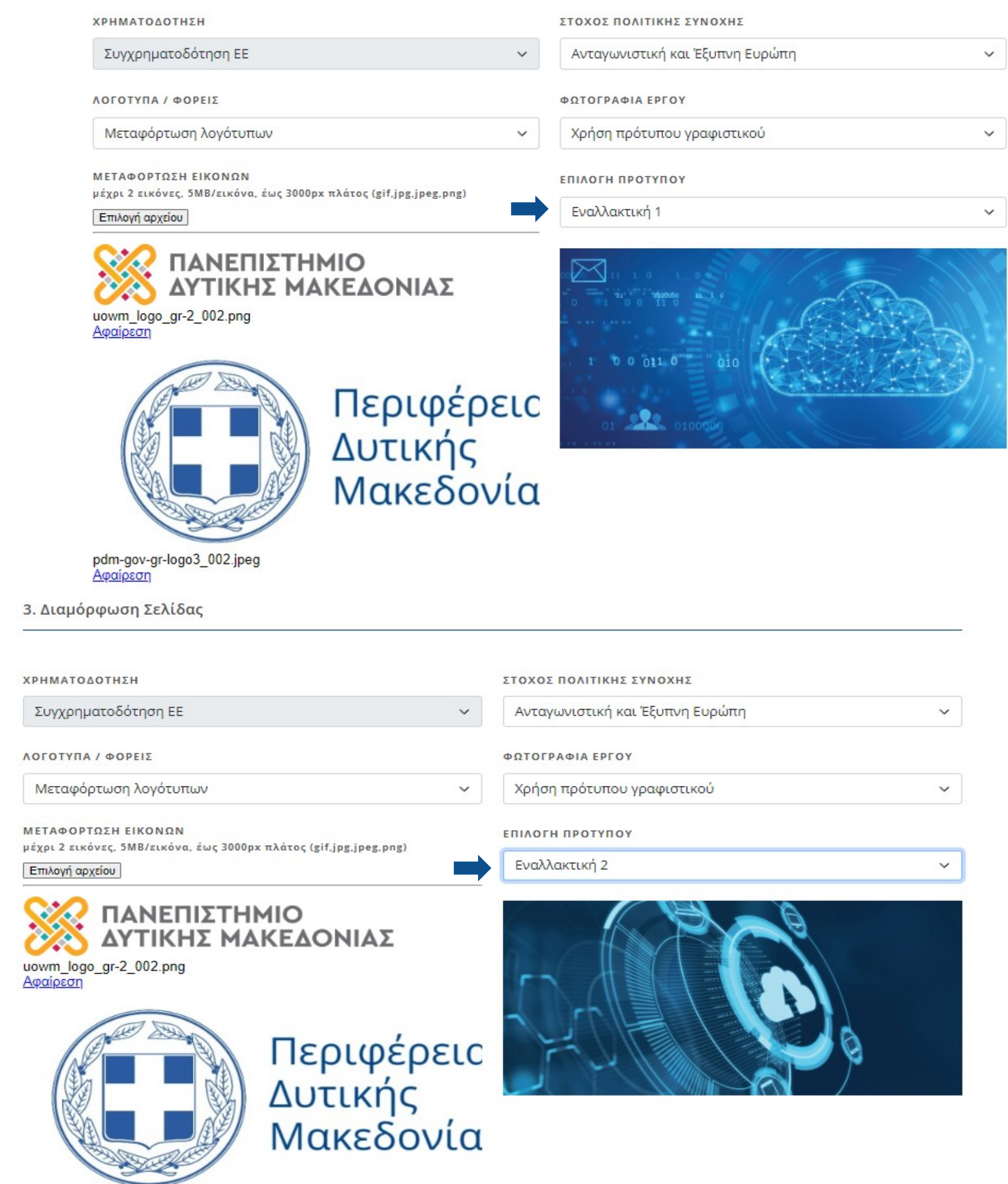

pdm-gov-gr-logo3\_002.jpeg Αφαίρεση

**BHMA 4° - Προεπισκόπηση & εκτύπωση** 

Ο χρήστης μπορεί να κάνει προεπισκόπηση του αρχείου που δημιούργησε και εφόσον είναι της αρεσκείας του, μπορεί να κατεβάσει το τελικό αρχείο προς παραγωγή.

Προσοχή: Αν δεν συμπληρωθεί κάποιο υποχρεωτικό πεδίο δεν είναι δυνατή η προεπισκόπηση ή η αποθήκευση του αρχείου.

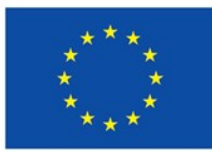

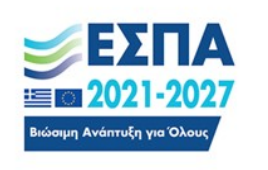

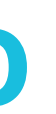

### 4. Προεπισκόπηση & Εκτύπωση

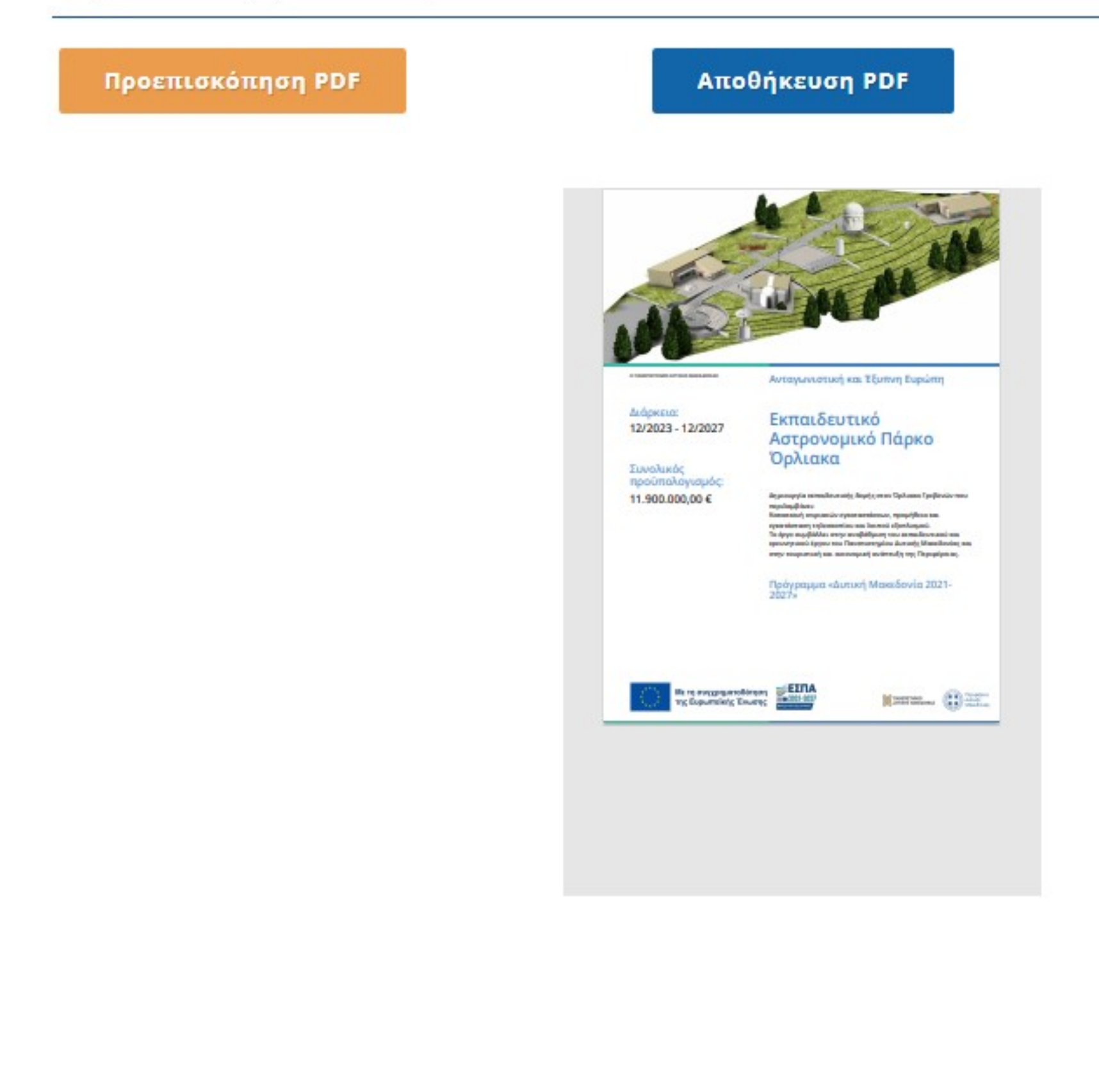

### Εφαρμογή Δημιουργίας Αφισών, Πινακίδων και Πλακών-Εγχειρίδιο χρήσης ПАРАДЕІГМА 20 **ΒΗΜΑ 4° - Προεπισκόπηση & εκτύπωση** Ο χρήστης μπορεί να κάνει προεπισκόπηση του τελικού αρχείου που δημιούργησε και μπορεί πλέον να το κατεβάσει προς παραγωγή πατώντας αποθήκευση.

4. Προεπισκόπηση & Εκτύπωση

Προεπισκόπηση PDF

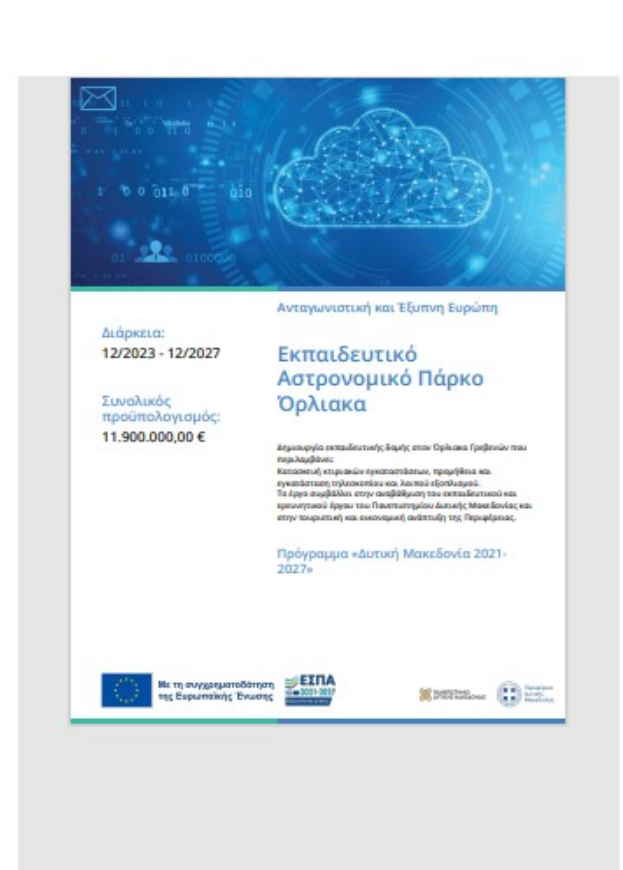

Αποθήκευση PDF

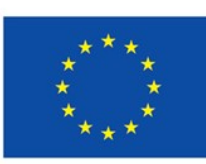

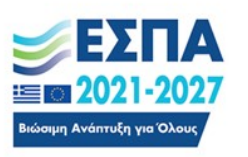

4. Προεπισκόπηση & Εκτύπωση

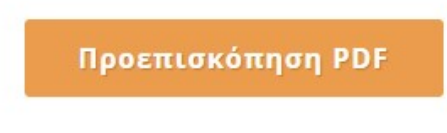

Αποθήκευση ΡDF

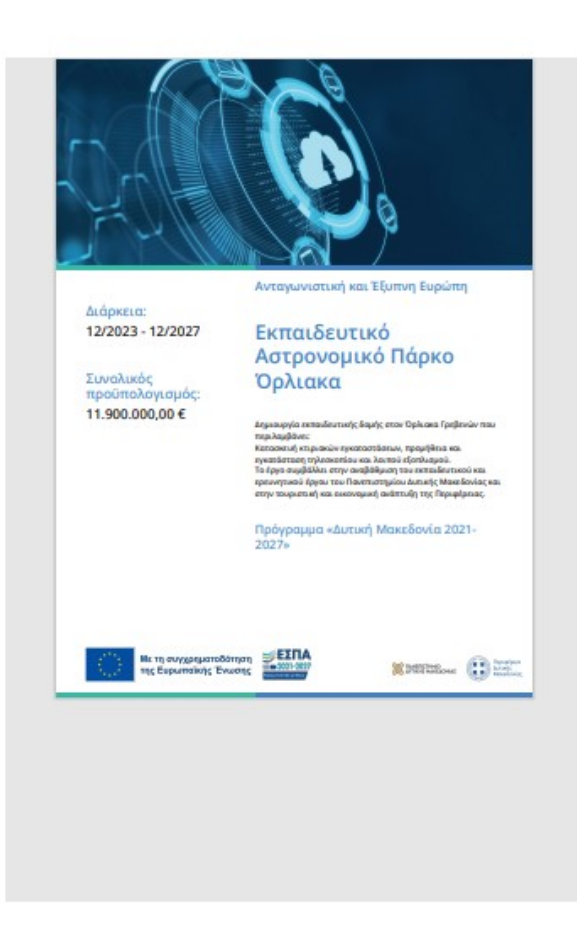

# ΠΑΡΑΔΕΙΓΜΑ ΔΗΜΙΟΥΡΓΙΑΣ ΑΦΙΣΑΣ

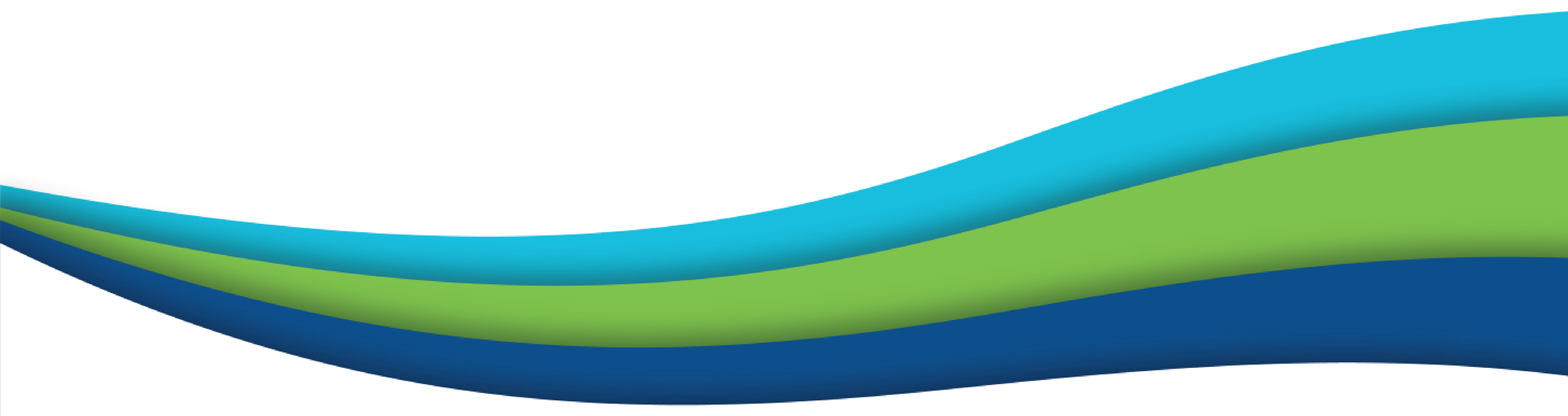

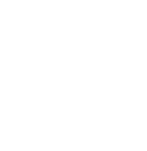

ΠΑΡΑΔΕΙΓΜΑ ΓΙΑ ΔΗΜΙΟΥΡΓΙΑ ΑΦΙΣΑΣ

**ΒΗΜΑ 1° - Επιλογή είδους και** μεγέθους

Επιλογή Αφίσας διάστασης Α1.

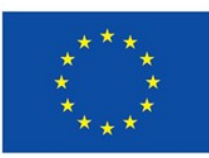

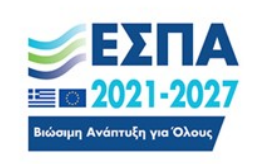

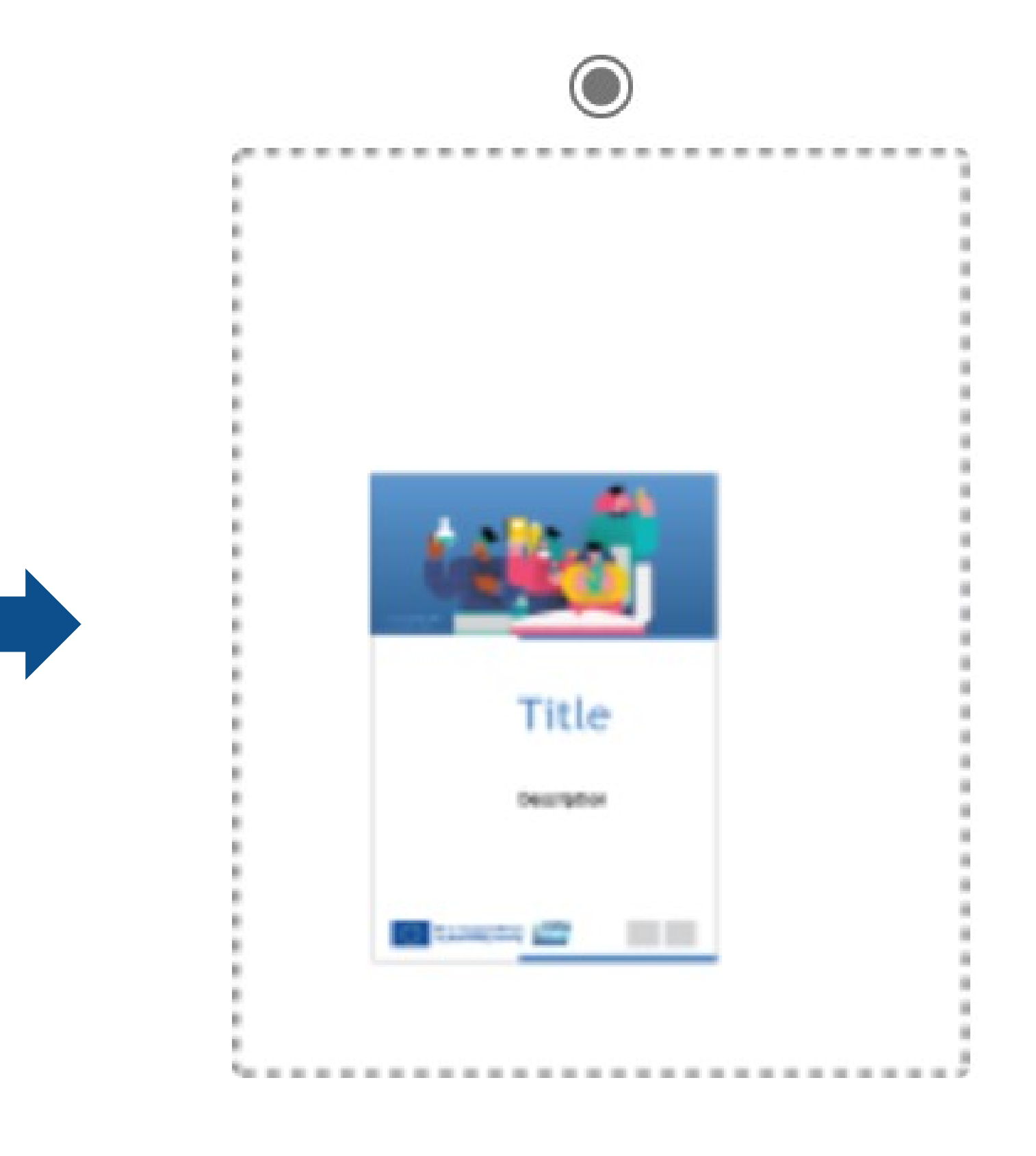

 $A<sub>1</sub>$ 

### **Εφαρμογή Δημιουργίας Αφισών, Πινακίδων και Πλακών-Εγχειρίδιο χρήσης ΠΑΡΑΔΕΙΓΜΑ ΓΙΑ ΔΗΜΙΟΥΡΓΙΑ ΑΦΙΣΑΣ**ΒΗΜΑ 2<sup>ο</sup> – Πληροφορίες έργου 2. Πληροφορίες Έργου

Ακολουθούνται ακριβώς τα ίδια βήματα με τη δημιουργία πινακίδας. Στο συγκεκριμένο παράδειγμα, το έργο έχει λάβει χρηματοδότηση από τα 13 Περιφερειακά Προγράμματα, επομένως στο πεδίο Πρόγραμμα δίνεται η επιλογή: Περιφερειακά Προγράμματα 2021-2027

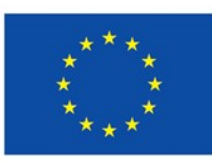

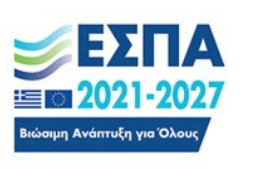

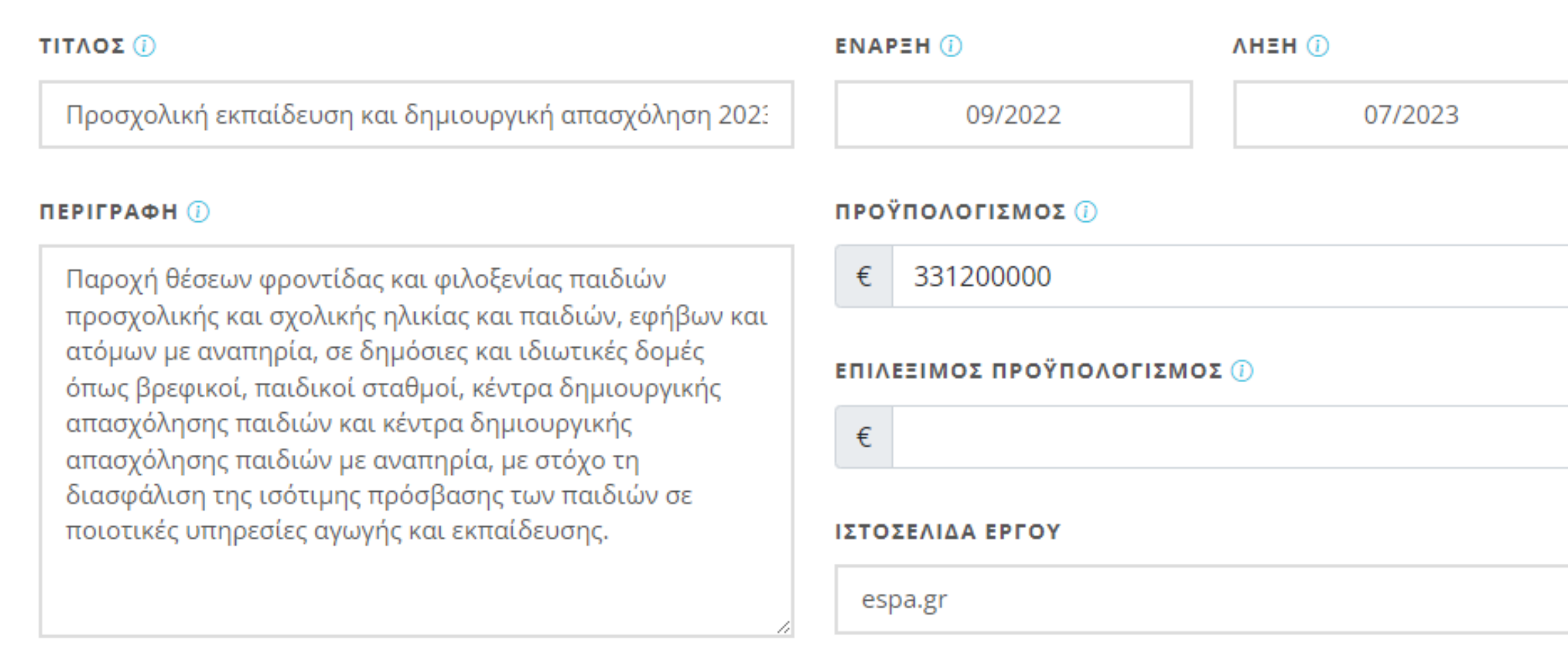

### **ПРОГРАММА**

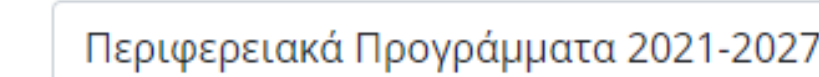

ΠΑΡΑΔΕΙΓΜΑ ΓΙΑ ΔΗΜΙΟΥΡΓΙΑ ΑΦΙΣΑΣ

**ΒΗΜΑ 3<sup>ο</sup> - Διαμόρφωση σελίδας** Ακολουθούνται ακριβώς τα ίδια<br>βήματα με τη δημιουργία πινακίδας.

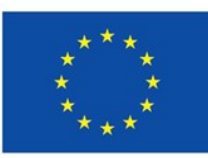

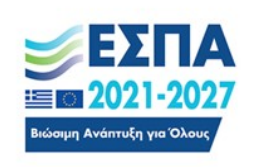

### 3. Διαμόρφωση Σελίδας

### ΧΡΗΜΑΤΟΔΟΤΗΣΗ

Συγχρηματοδότηση ΕΕ

 $\checkmark$ 

 $\checkmark$ 

ΛΟΓΟΤΥΠΑ / ΦΟΡΕΙΣ

Μεταφόρτωση λογότυπων

### ΜΕΤΑΦΟΡΤΩΣΗ ΕΙΚΟΝΩΝ

μέχρι 2 εικόνες, 5ΜΒ/εικόνα, έως 3000px πλάτος (gif,jpg,jpeg,png)

### Επιλογή αρχείου

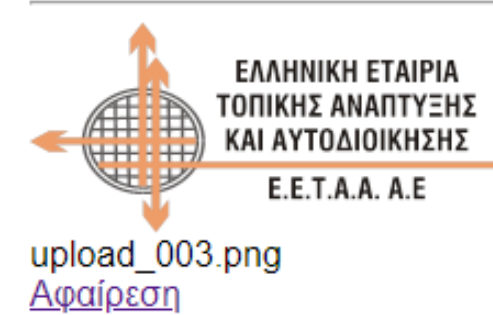

### ΣΤΟΧΟΣ ΠΟΛΙΤΙΚΗΣ ΣΥΝΟΧΗΣ

Κοινωνική και Συμπεριληπτική Ευρώπη

### ΦΩΤΟΓΡΑΦΙΑ ΕΡΓΟΥ

Χρήση πρότυπου γραφιστικού

### ΕΠΙΛΟΓΗ ΠΡΟΤΥΠΟΥ

Εκπαίδευση

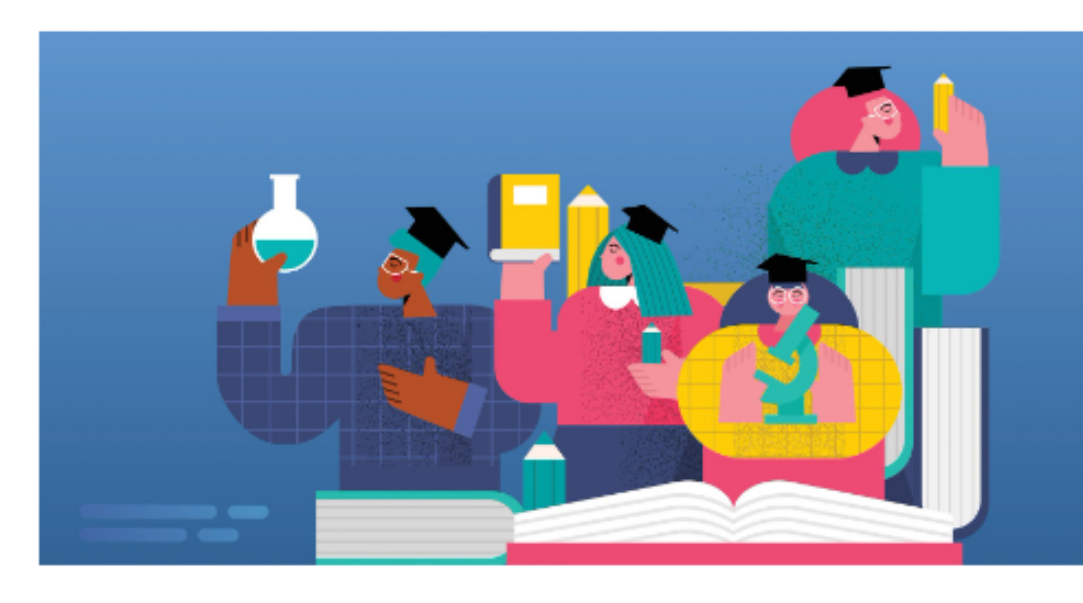

 $\checkmark$  $\checkmark$  $\checkmark$ 

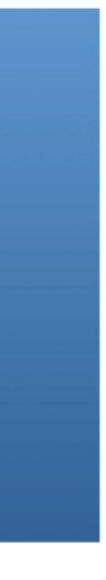

ΒΗΜΑ 4<sup>ο</sup> – Προεπισκόπηση & εκτύπωση

Ο χρήστης προβάλει το τελικό αρχείο που δημιούργησε και μπορεί πλέον να το κατεβάσει προς παραγωγή.

**Προσοχή**: Αν δεν συμπληρωθεί κάποιο υποχρεωτικό πεδίο δεν είναι δυνατή η προεπισκόπηση ή η αποθήκευση του αρχείου.

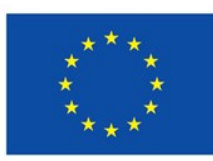

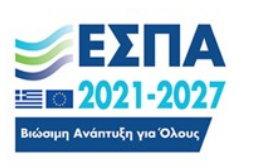

4. Προεπισκόπηση & Εκτύπωση

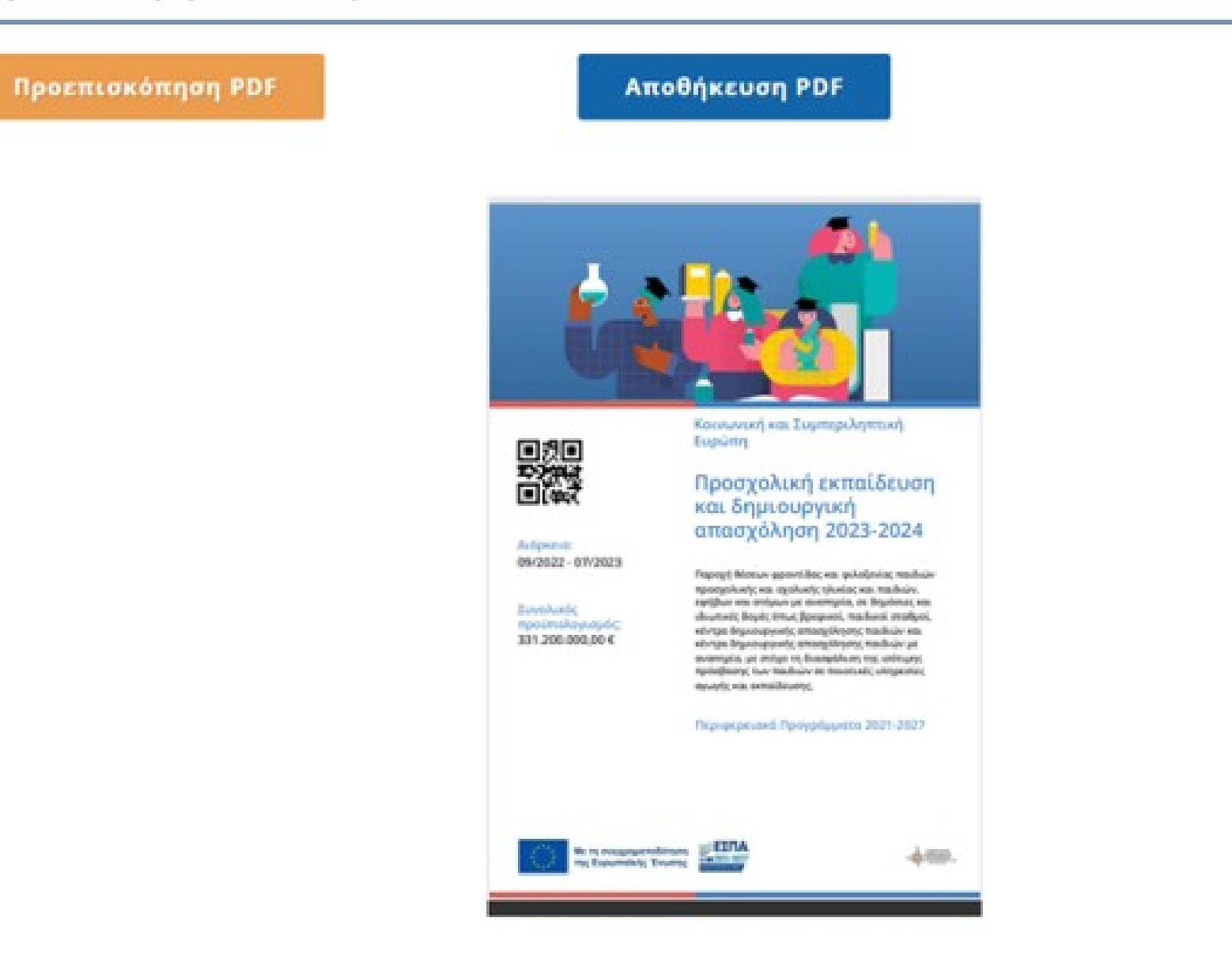

# **Εφαρμογή Δημιουργίας Αφισών, Πινακίδων και Πλακών-Εγχειρίδιο χρήσης**

**ΠΑΡΑΔΕΙΓΜΑ ΓΙΑ ΔΗΜΙΟΥΡΓΙΑ ΑΦΙΣΑΣ** 

# ΠΑΡΑΔΕΙΓΜΑ ΔΗΜΙΟΥΡΓΙΑΣ ΠΛΑΚΑΣ

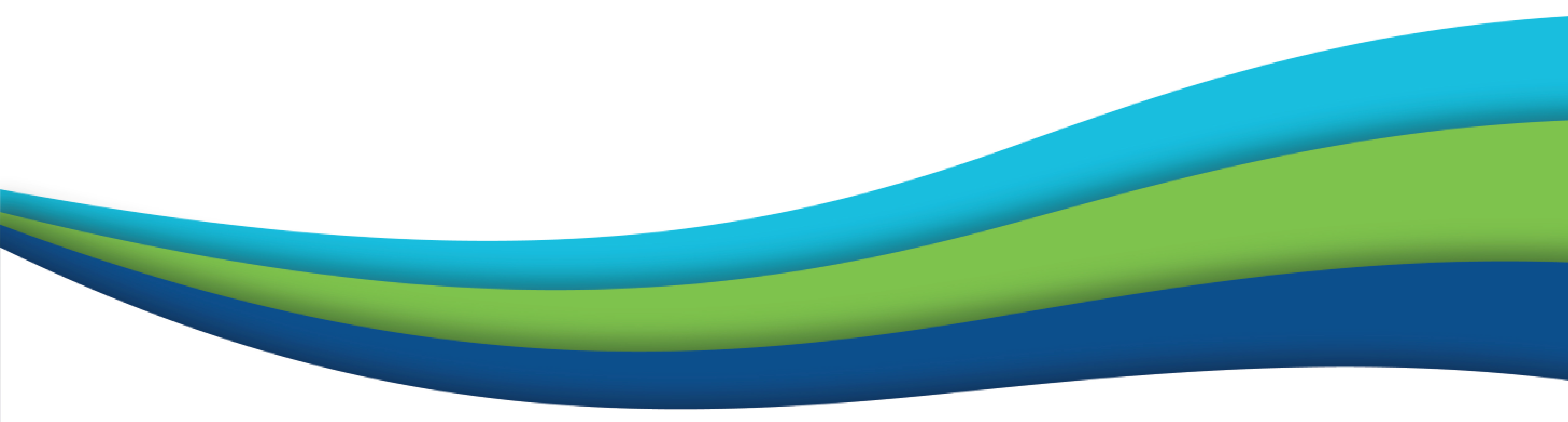

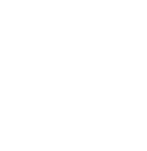

ΠΑΡΑΔΕΙΓΜΑ ΓΙΑ ΔΗΜΙΟΥΡΓΙΑ ΠΛΑΚΑΣ

**ΒΗΜΑ 1° - Επιλογή είδους και** μεγέθους

Επιλογή πλάκας διαστάσεων 300x400mm.

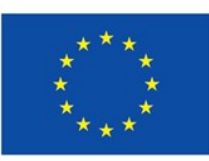

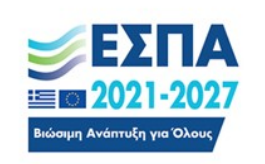

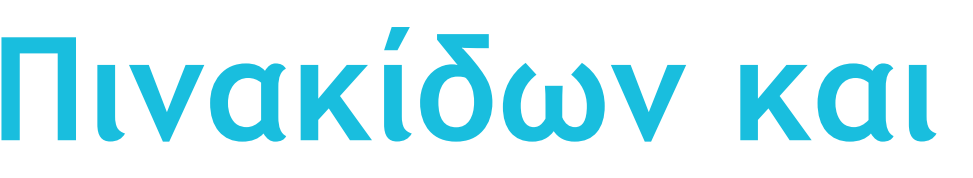

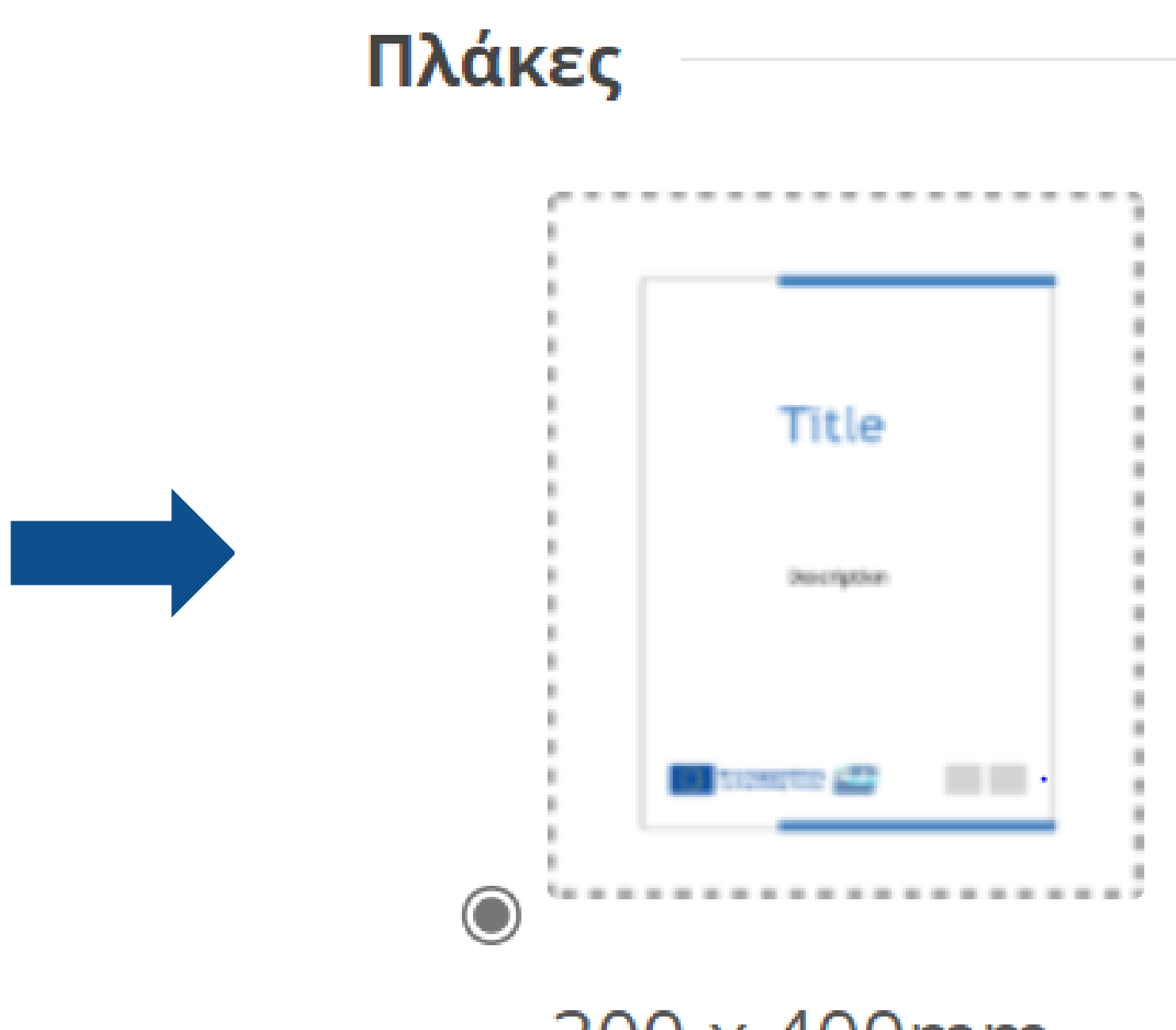

### 300 x 400mm

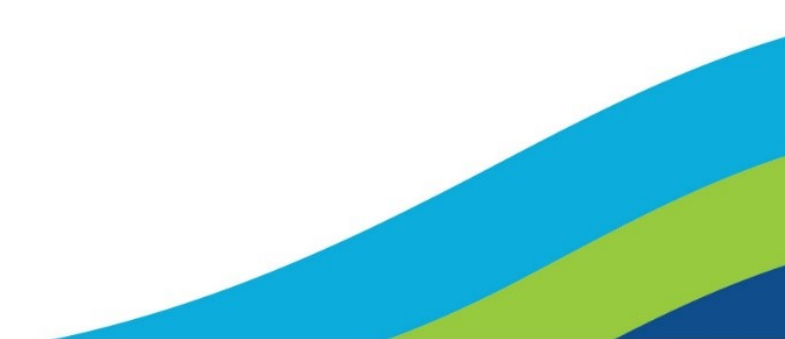

ΠΑΡΑΔΕΙΓΜΑ ΓΙΑ ΔΗΜΙΟΥΡΓΙΑ ΠΛΑΚΑΣ

ΒΗΜΑ 2<sup>ο</sup> - Πληροφορίες έργου

Ακολουθούνται ακριβώς τα ίδια Βήματα με τη δημιουργία πινακίδας και αφίσας.

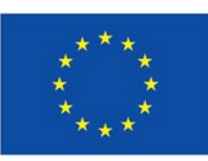

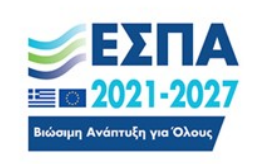

### 2. Πληροφορίες Έργου

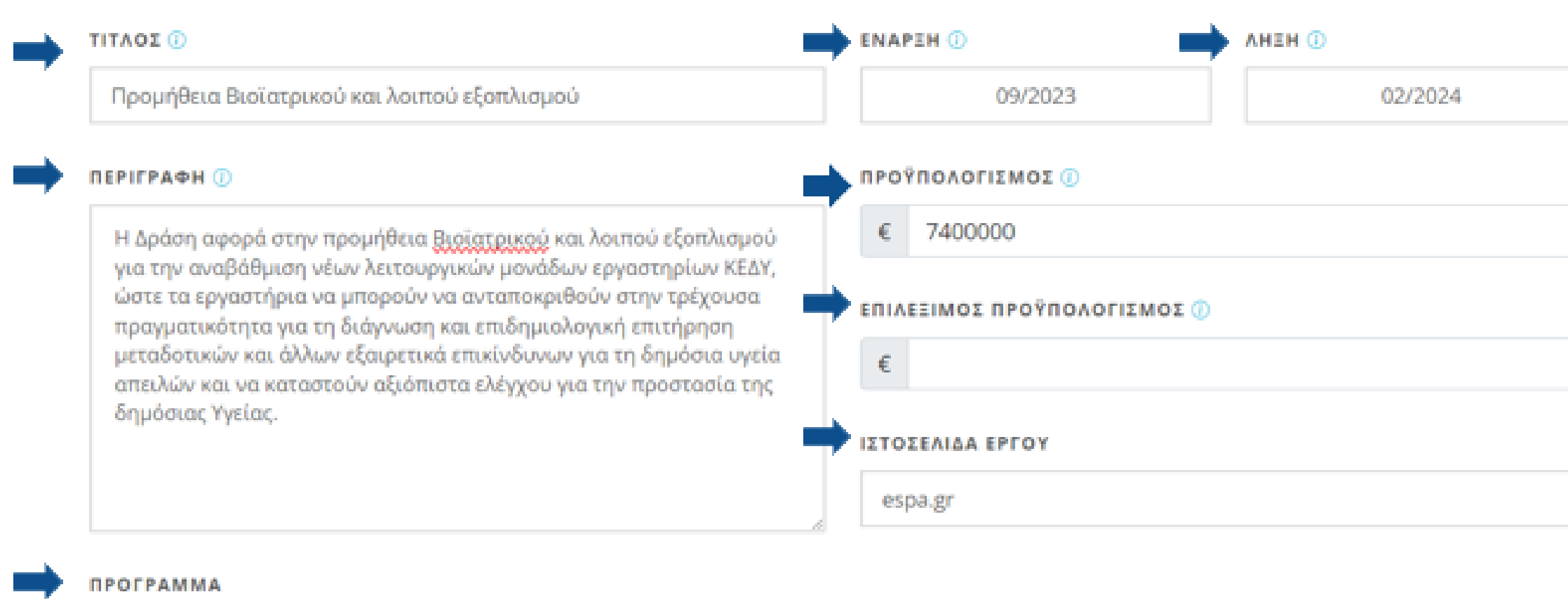

Πρόγραμμα «Αττική 2021-2027»

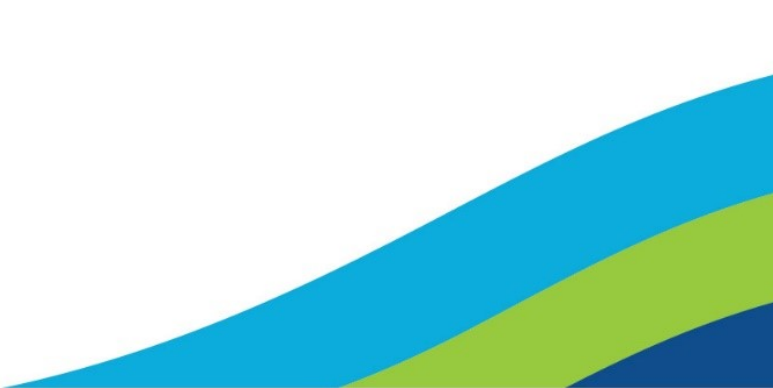

 $\gamma_{\alpha\beta}$ 

ΠΑΡΑΔΕΙΓΜΑ ΓΙΑ ΔΗΜΙΟΥΡΓΙΑ ΠΛΑΚΑΣ

**ΒΗΜΑ 3<sup>ο</sup> - Διαμόρφωση Σελίδας** 

Ακολουθούνται ακριβώς τα ίδια Βήματα με τη δημιουργία πινακίδας και αφίσας.

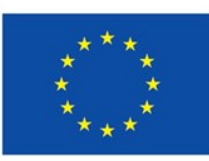

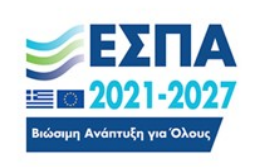

### 3. Διαμόρφωση Σελίδας

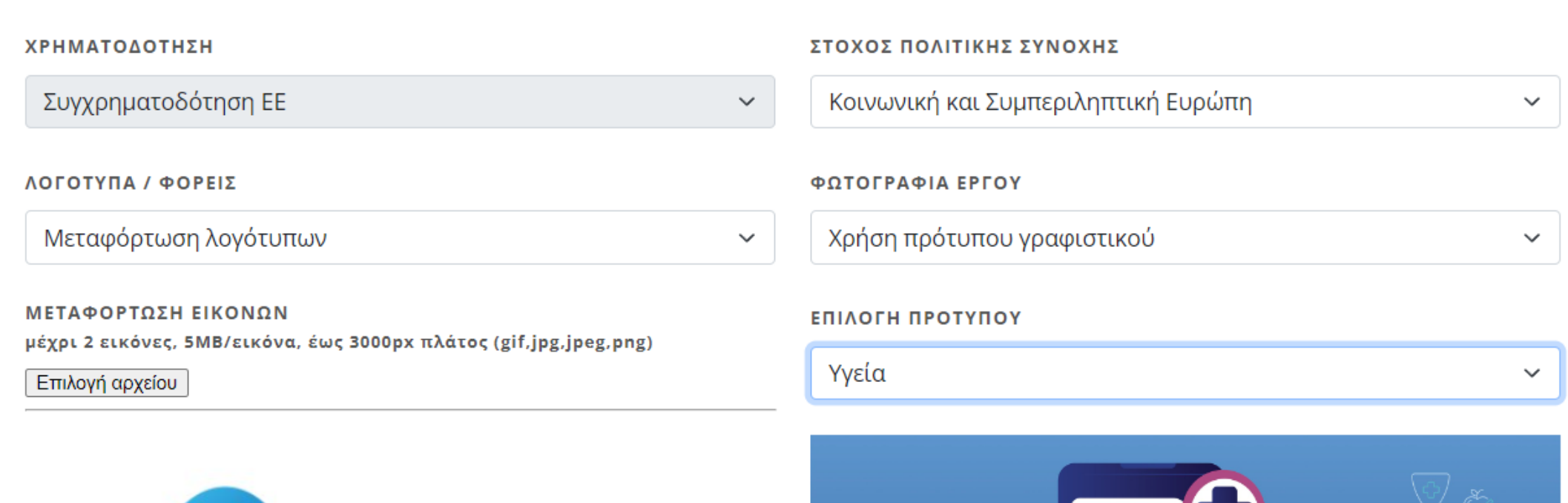

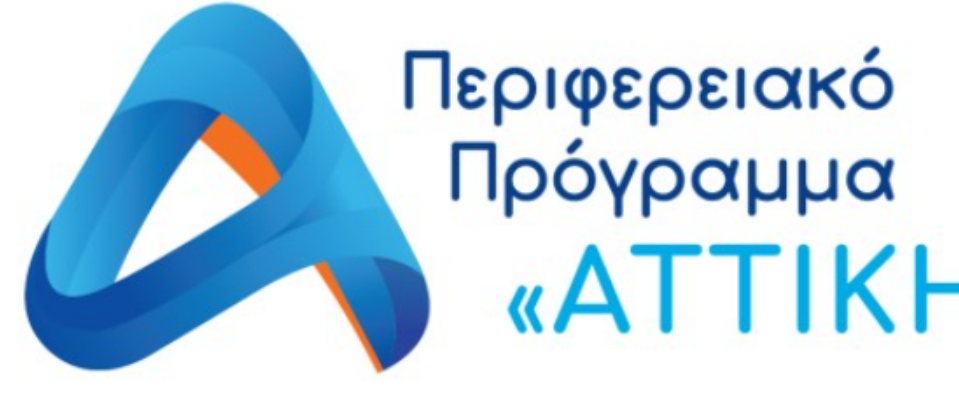

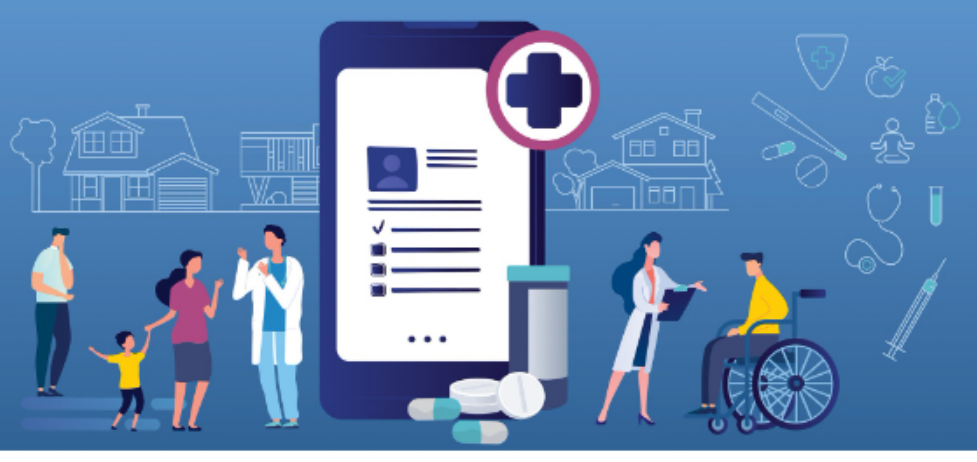

logo\_pep-progr-attikh\_1.jpg Αφαίρεση

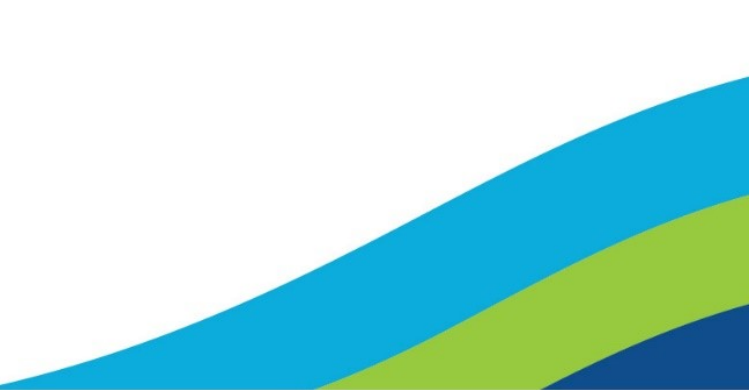

ΒΗΜΑ 4<sup>ο</sup> – Προεπισκόπηση & εκτύπωση

Ο χρήστης μπορεί να προβάλει το αρχείο που δημιούργησε και μπορεί, εφόσον συμφωνεί, να το κατεβάσει προς παραγωγή.

**Προσοχή**: Αν δεν συμπληρωθεί κάποιο υποχρεωτικό πεδίο δεν είναι δυνατή η προεπισκόπηση ή η αποθήκευση του αρχείου.

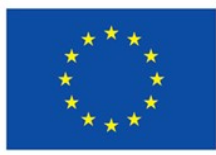

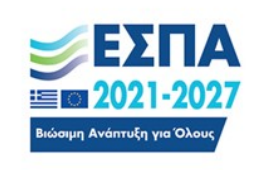

4. Προεπισκόπηση & Εκτύπωση

Προε

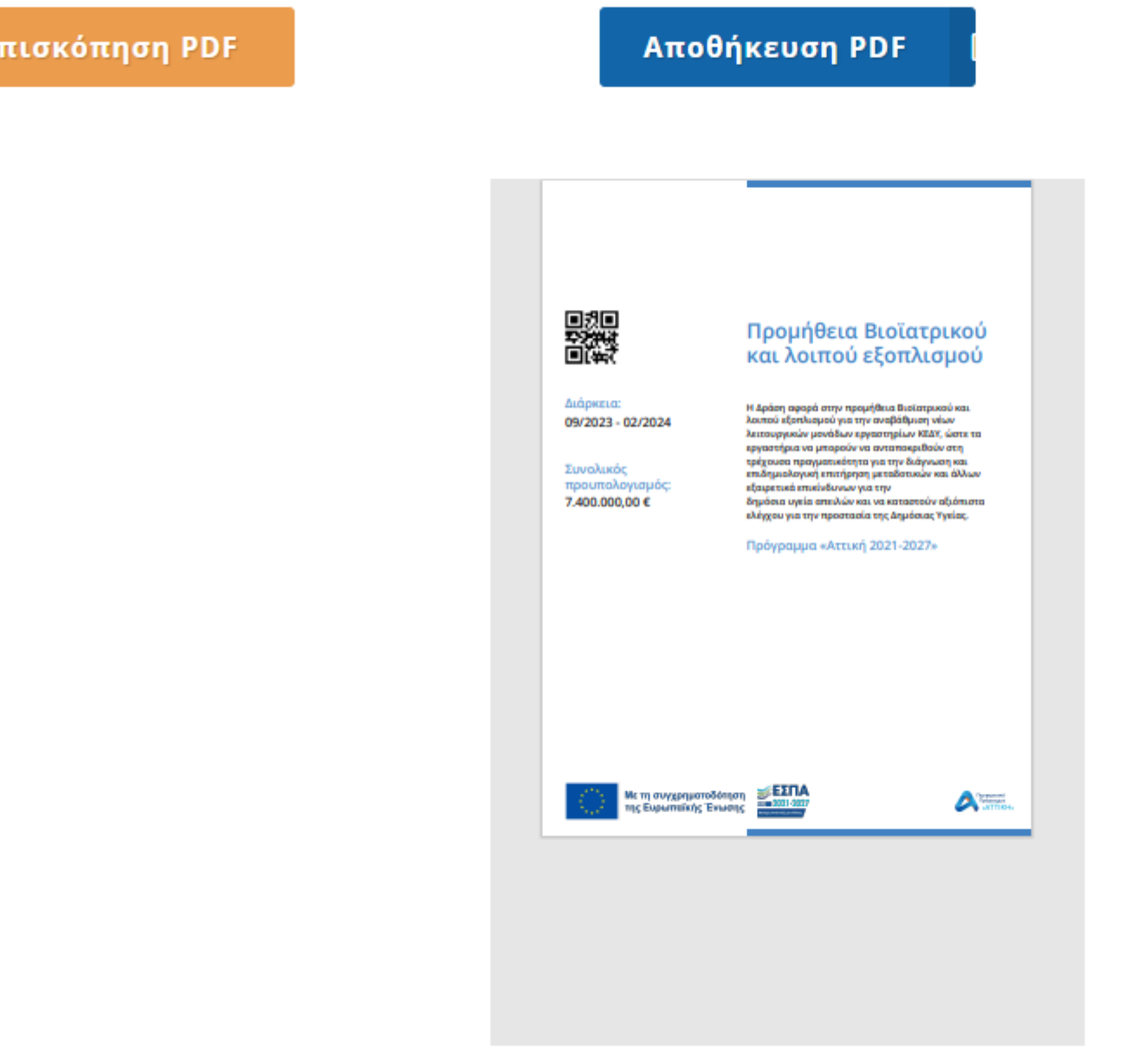

**Εφαρμογή Δημιουργίας Αφισών, Πινακίδων και Πλακών-Εγχειρίδιο χρήσης**

**ΠΑΡΑΔΕΙΓΜΑ ΓΙΑ ΔΗΜΙΟΥΡΓΙΑ ΠΛΑΚΑΣ**

# Επισημάνσεις

• Ο τίτλος και η περιγραφή του έργου θα πρέπει να είναι **σύντομα και κατανοητά κείμενα** αφού απευθύνονται στο ευρύ κοινό. Δεν πρέπει να υιοθετούνται οι περιγραφές των τεχνικών δελτίων καθώς είναι εξειδικευμένες και

• Η διεύθυνση ιστοσελίδας εμφανίζεται ως QR code και όχι ως διεύθυνση στο τελικό αρχείο. **Σημαντικό** να κατευθύνετε σε **ιστοσελίδα** όπου υπάρχουν περισσότερες πληροφορίες **για το συγκεκριμένο έργο**. Πριν την εκτύπωση ελέγξτε ότι

• Υπάρχουν δύο πεδία για τον προϋπολογισμό: Το πεδίο του συνολικού είναι υποχρεωτικό να συμπληρωθεί. Αντιθέτως,

- δυσνόητες.
- Προσοχή στην επιλογή φωτογραφίας: για ευκρινή εκτύπωση, θα πρέπει να πληρούνται οι προδιαγραφές που αναφέρονται στην εφαρμογή, ως προς το μέγεθος και την ποιότητά της.
- το QR code οδηγεί στη σωστή ιστοσελίδα.
- ο επιλέξιμος προϋπολογισμός συμπληρώνεται προαιρετικά.
- γκρίζα περιοχή (δεν συνιστάται).
- (gif,jpg,jpeg,png).
- βοηθήσουν στην ταχύτερη συμπλήρωση του αρχείου.

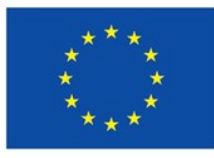

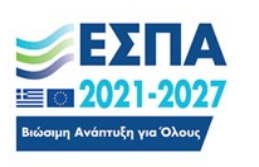

• Συνιστάται η χρήση φωτογραφίας σχετικής με το έργο ή τη μακέτα του και τη χωροθέτησή του σύμφωνα με τις προδιαγραφές. Στην περίπτωση που δεν υπάρχει φωτογραφία έργου συνιστάται να χρησιμοποιηθούν τα πρότυπα γραφιστικά. Σε άλλη περίπτωση η εφαρμογή χωρίς χρήση γραφιστικών ή φωτογραφίας θα δημιουργήσει αρχείο με

• Η πλατφόρμα δέχεται μέχρι 2 λογότυπα φορέων τα οποία πρέπει να είναι μεγέθους 5ΜΒ και διαστάσεων έως 3.000px

• Συμβουλευτείτε τα εικονίδια **i** τα οποία υπάρχουν στα πεδία συμπλήρωσης των πληροφοριών του έργου. Θα σας

# Γλωσσάρι

- Πινακίδα: προσωρινή πινακίδα η οποία συνήθως τοποθετείται σε εργοταξιακής πινακίδας, και η αντικατάστασή της με πλάκα.
- Πλάκα: μόνιμη/αναμνηστική πλάκα, η οποία τοποθετείται μετά την ολοκλήρωση του έργου. Αν το έργο είναι προμήθεια / εξοπλισμός τοποθετείται απευθείας μόνιμη πλάκα.

Καλή επιτυχία!

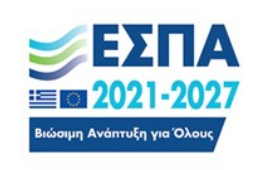

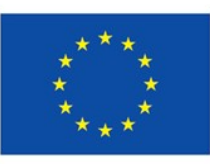

# εργοτάξιο. Μετά την ολοκλήρωση του έργου, συνίσταται η αφαίρεση της

ΕΛΛΗΝΙΚΗ ΔΗΜΟΚΡΑΤΙΑ Υπουργείο Εθνικής Οικονομίας<br>και Οικονομικών

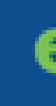

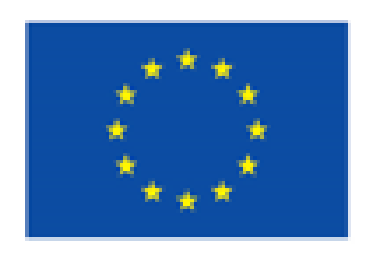

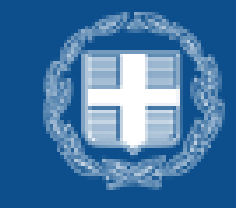

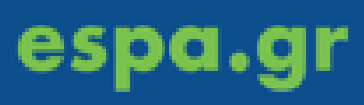

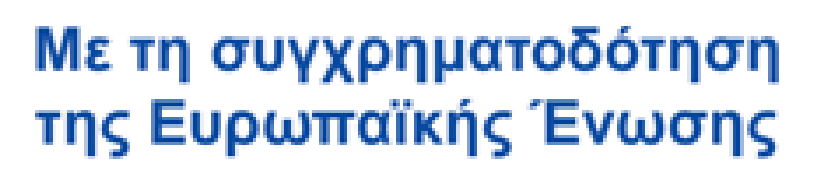

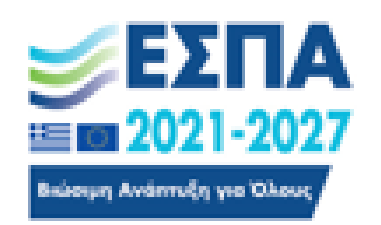

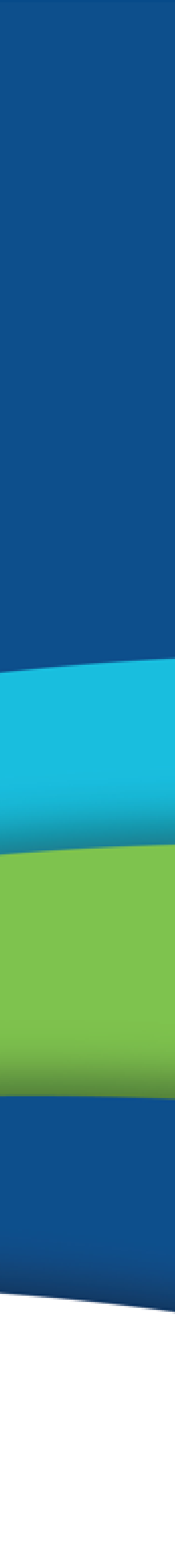